# Программное обеспечение

"Топаз Web Офис"

руководство пользователя

# Назначение ПО "Топаз Web Офис"

ПО "Топаз Web Офис" - предназначен для регистрации регистрации ПО "Топаз-АЗС" и работы интеграции интеграции по "Топаз-АЗС" с сервисами внешних наливов "Яндекс.Заправки", "Benzuber", "FuelUp"

# Регистрация в ЛК "Топаз Web Офис"

1. Зайдите на сайт https://topazoffice.ru/

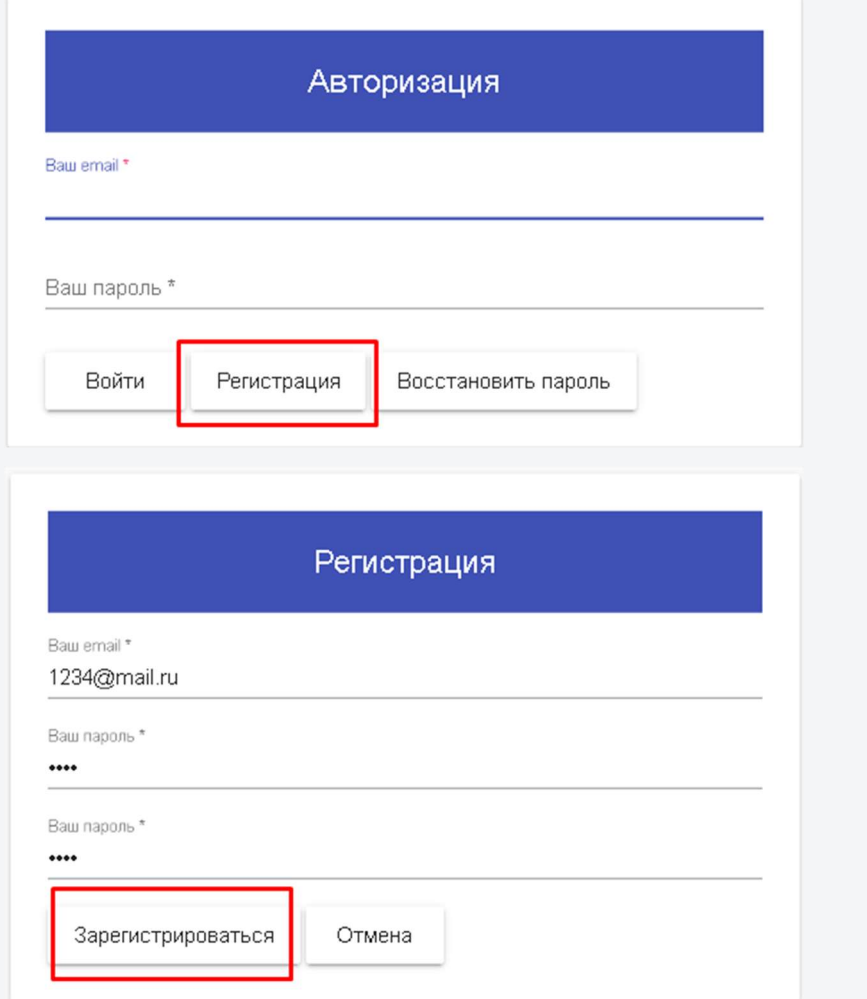

2. Зарегистрируйтесь на сайте и активируйте аккаунт по ссылке с электронной почты

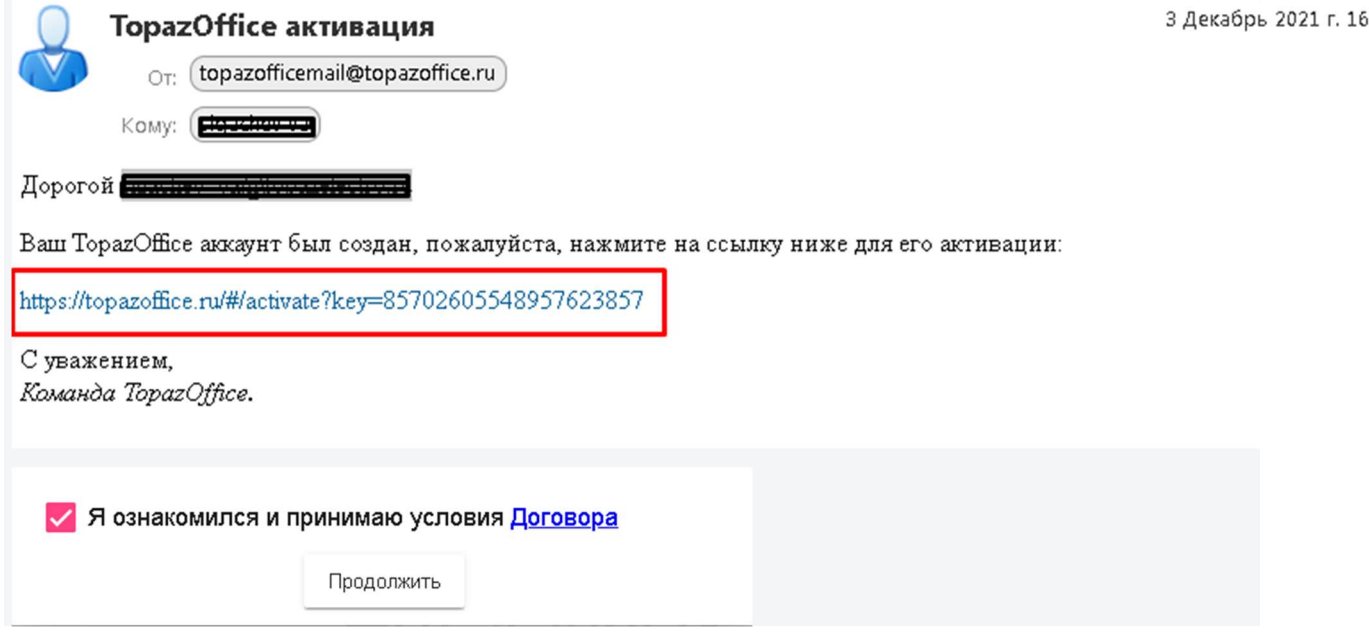

# Регистрация ПО "Топаз-АЗС" в ЛК "Топаз Web Офис"

### 1. Зайдите на вкладку "АЗС"

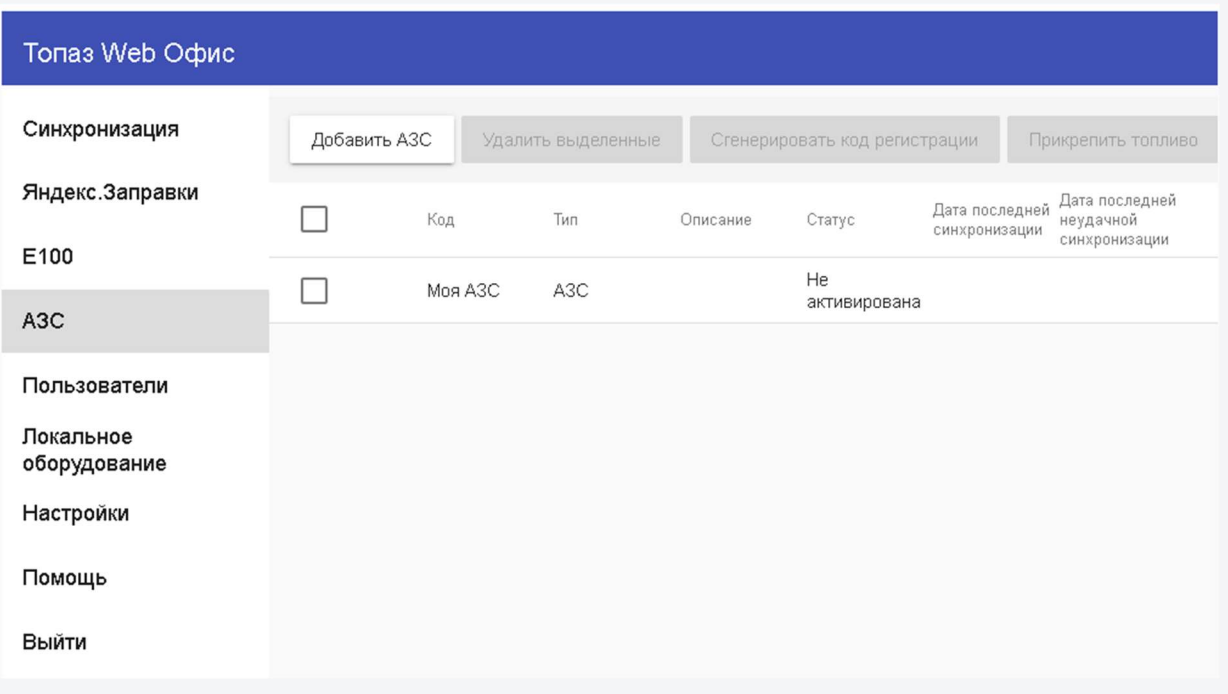

### 2. Если хотите переименовать АЗС

- Кликните на строку с АЗС
- Введите новый код
- Нажмите кнопку "Сохранить"

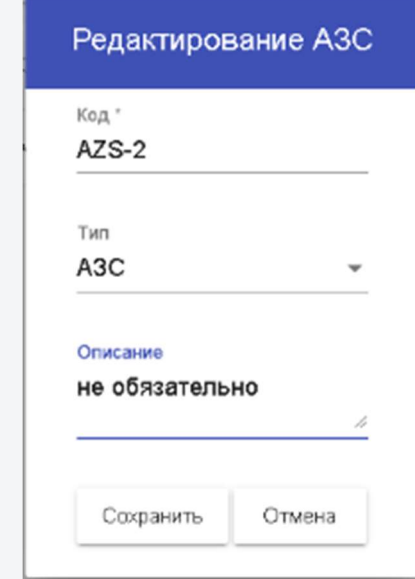

#### Топаз Web Офис Синхронизация Настройки АЗС Настройка компании Плагины Подписки Выберите АЗС Яндекс. Заправки AZS-2 Сохранить E100 A3C Пользователи Общая информация Код АЗС Локальное  $AZS-2$ оборудование Почтовый адрес Настройки г. Бензиновск, ул. Азеесная, 12 Широта Помощь 55.7522 Выйти Долгота 37.6156

### 3. Пройдите по пути "Настройки" -> "Настройки АЗС"

## 4. В разделе введите "Адрес", "Широту" и "Долготу". Нажмите кнопку "Сохранить"

#### 5. Закрыть смену и закрыть программу "Топаз АЗС"

#### 6. Запустить скрипт backupBeforeSync.cmd в корневом каталоге и дождаться его завершения

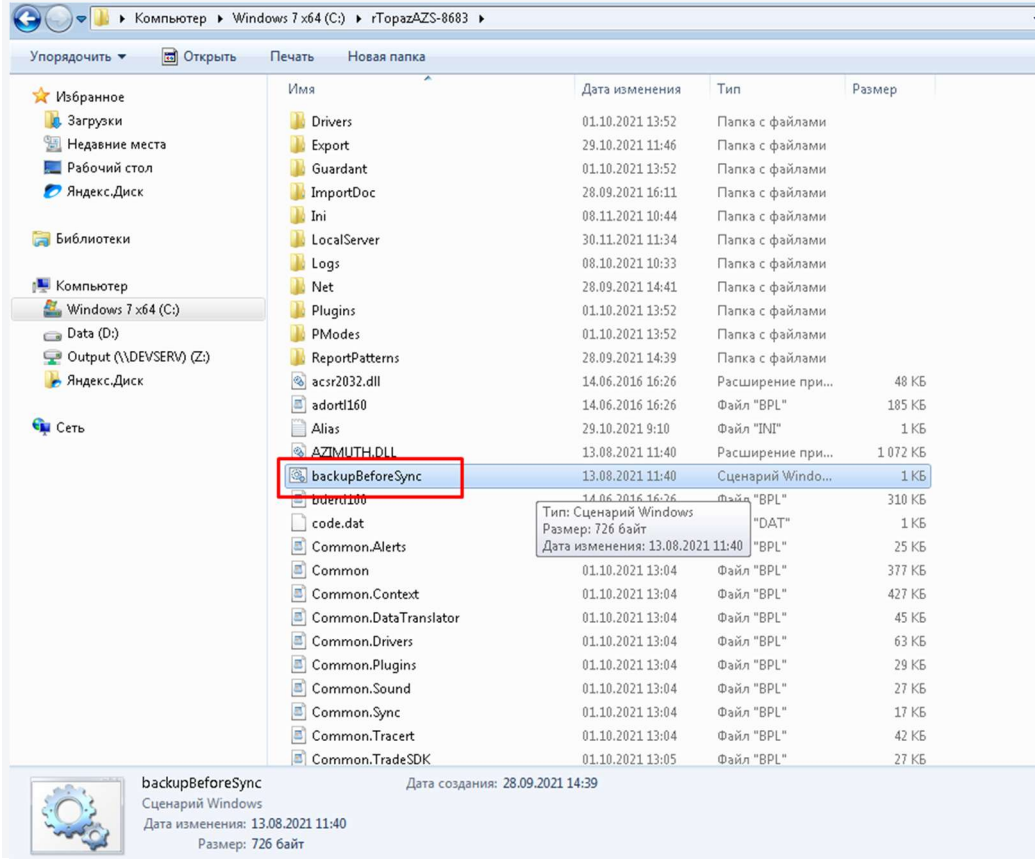

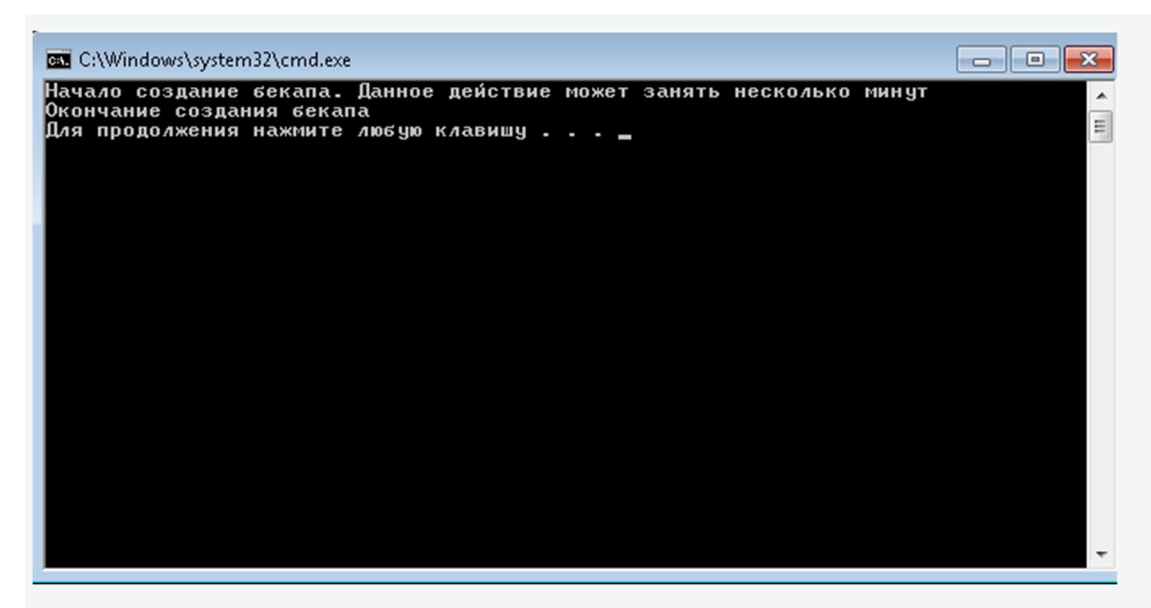

7. Запустите "Топаз АЗС" и зайдите в режим "Настройки"

#### 8. Зайдите в меню "WebOffice" -> "Регистрация"

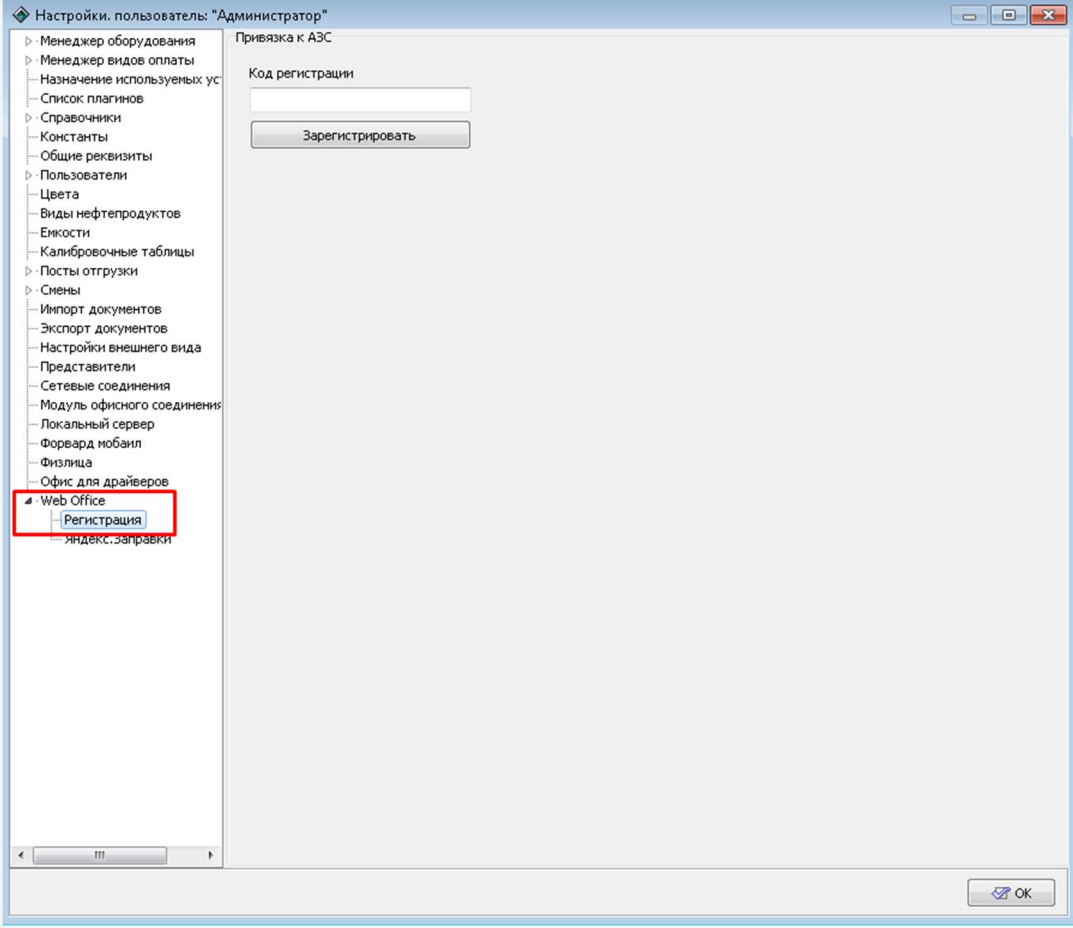

#### 9. На сайте https://topazoffice.ru/ на вкладке "АЗС" выберите АЗС с помощью галки в первой колонке

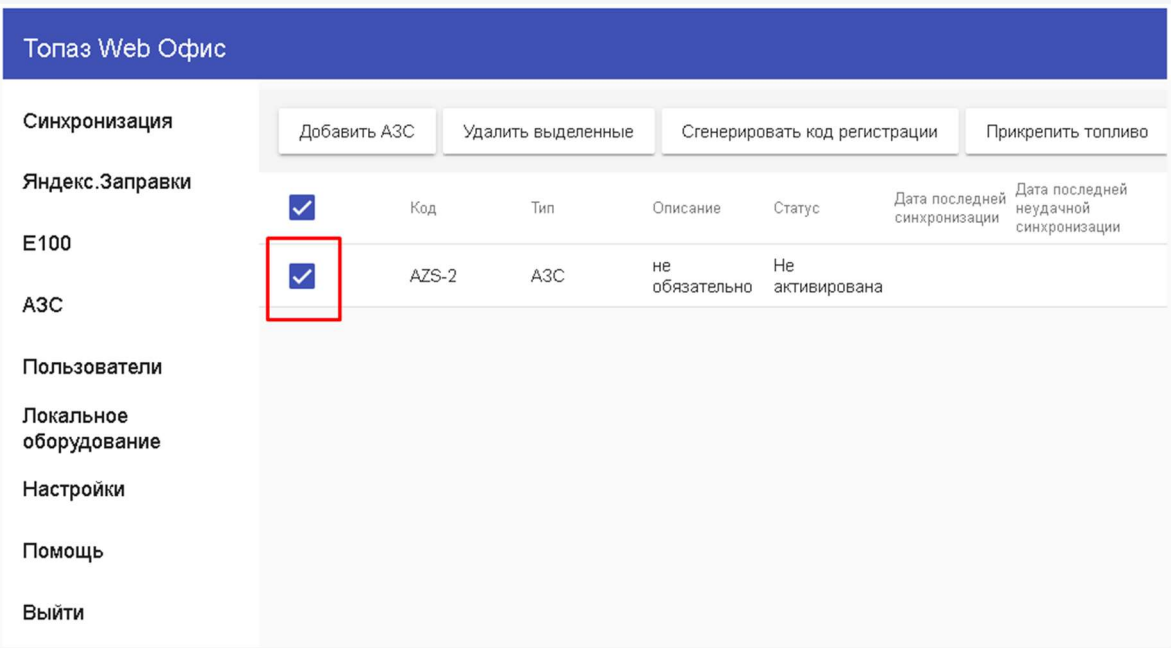

#### 10. Нажмите кнопку "Сгенерировать код регистрации"

#### 11. В появившемся окне скопируйте код

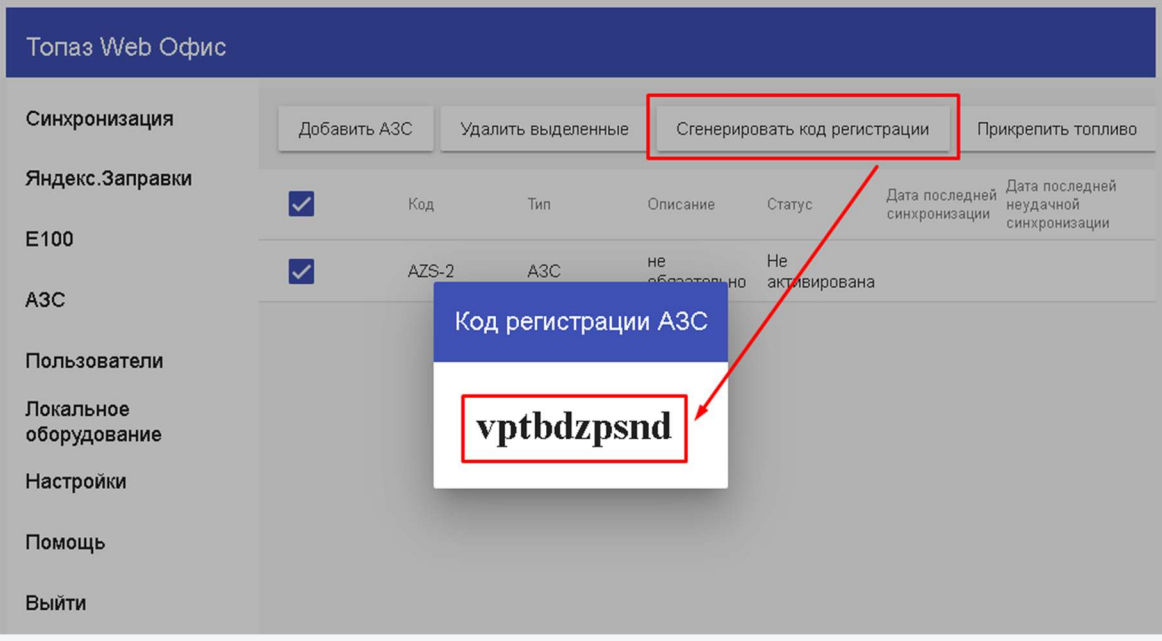

14.В ПО "Топаз-АЗС" вставьте код из окна с сайта https://topazoffice.ru/ в поле "Код регистрации" в меню "WebOffice" -> "Регистрация"

#### 15. Нажмите кнопку "Зарегистрировать" и дождитесь появления окна с текстом "Регистрация прошла успешно"

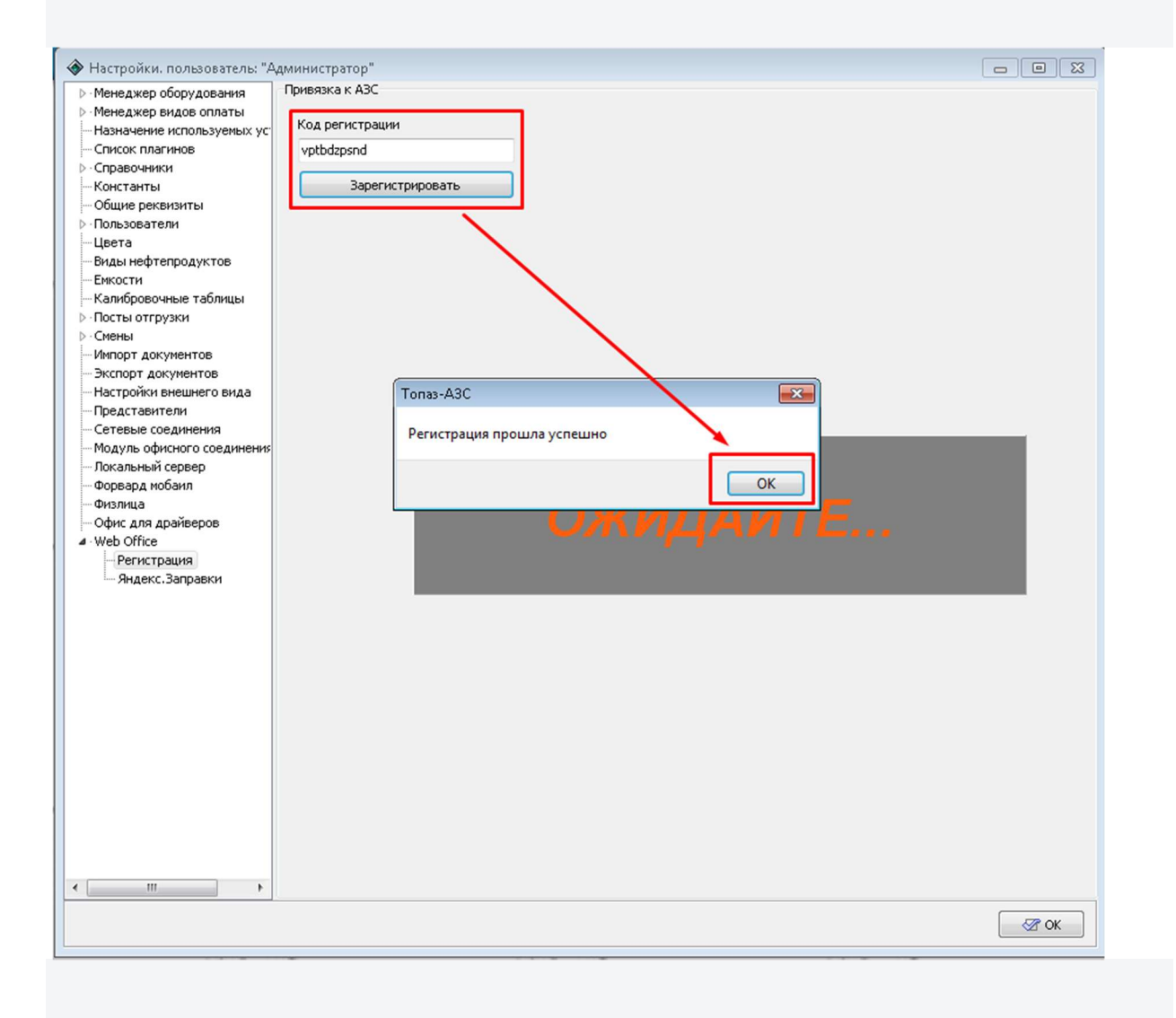

# Настройка интеграции "Яндекс.Заправки"

1. В ПО "Топаз-АЗС" Создайте экземпляр менеджера оборудования "Прочие устройства" -> "WebOfficeActiveDevice" и, по желанию, назовите его "Внешние наливы"

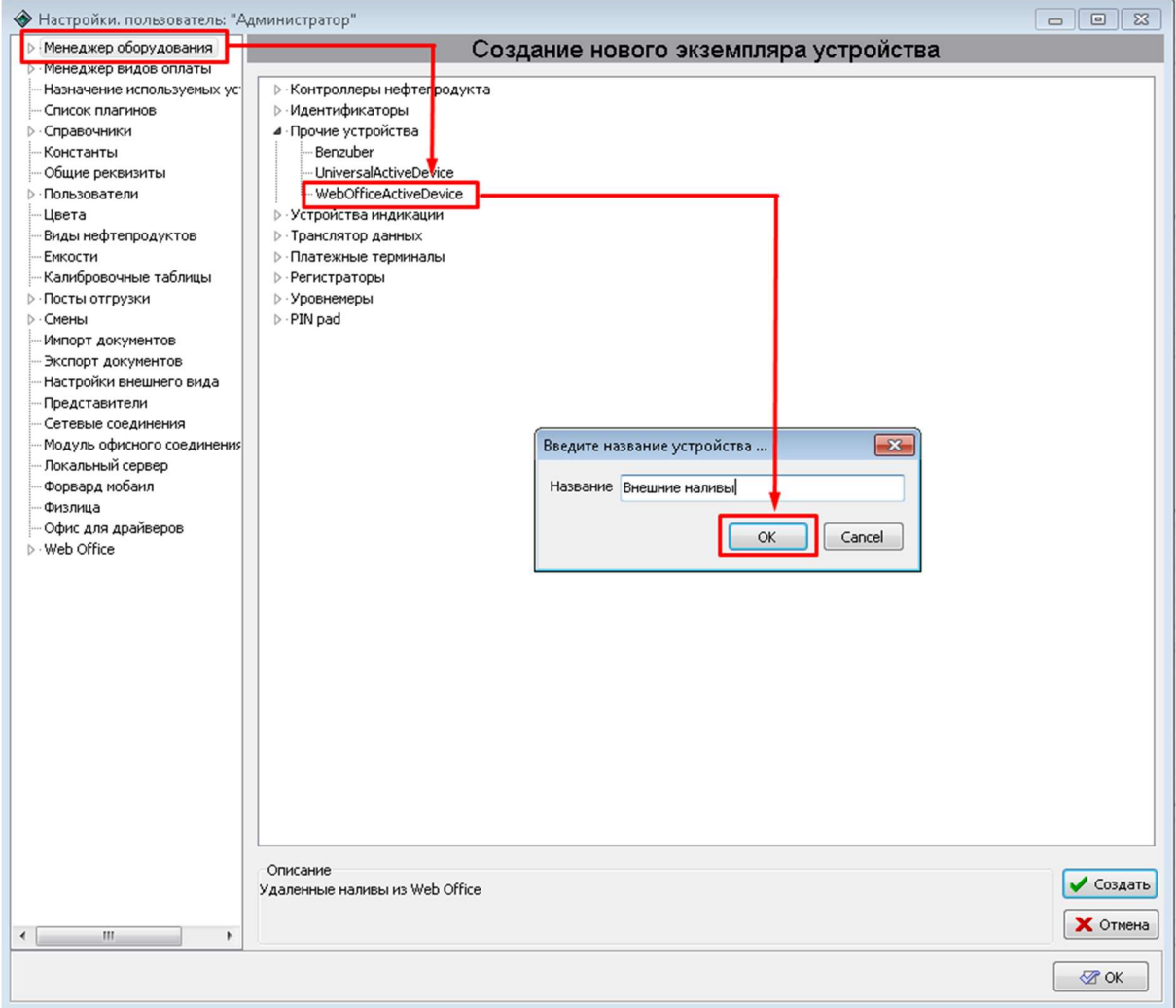

2. Создайте вид оплаты "Регистрация внешних заказов", назовите его "Яндекс (физ.лица)"

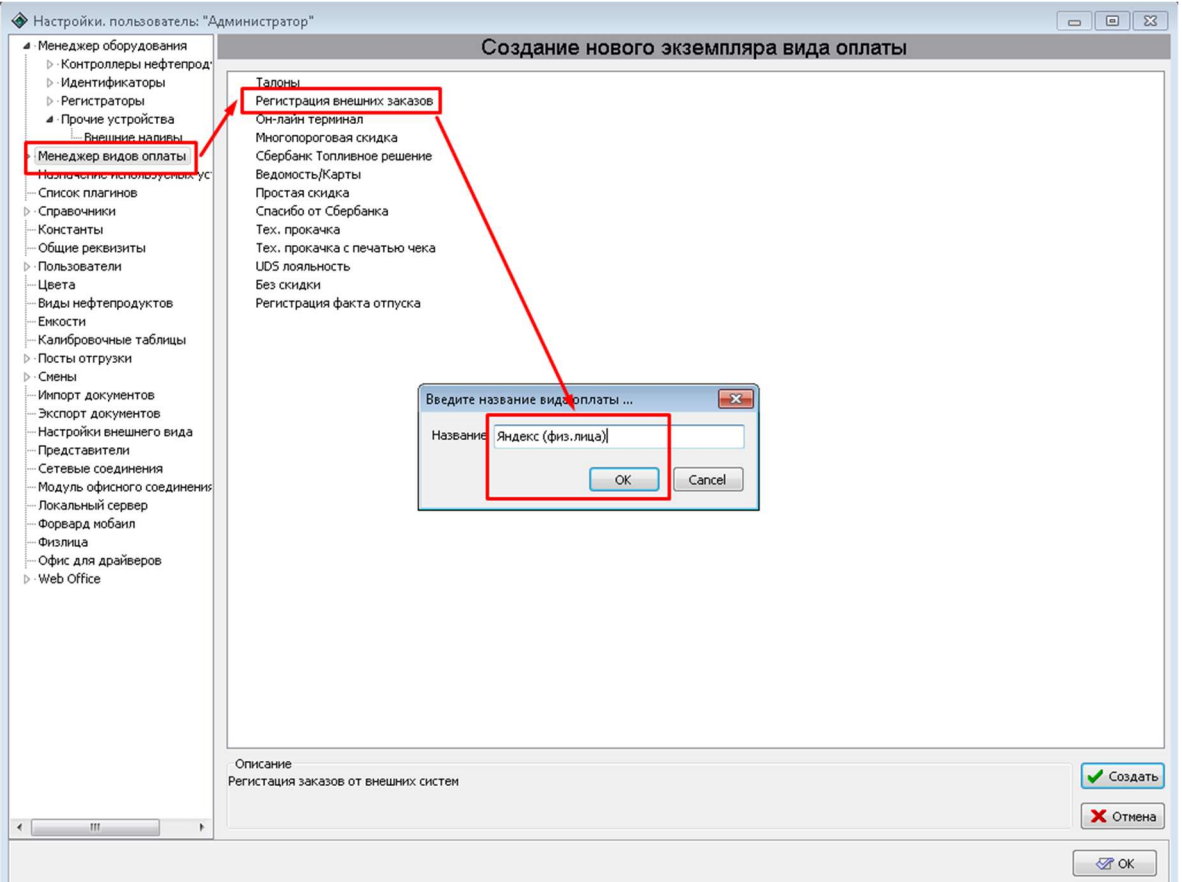

3. Создайте ещё один вид оплаты "Регистрация внешних заказов", назовите его "Яндекс (юр.лица)".

4. Для данных видов оплаты установить следующие параметры

- Печать чека на фискальном регистраторе: "<Не выбран>"
- Печать квитанции на принтере: "<Не выбран>"
- Регистрация в базе данных: "Безналичный расчет"
- Внешний код введите числовое значение, уникальное для каждого из видов оплаты

Нажмите кнопку Изменить для сохранения параметров

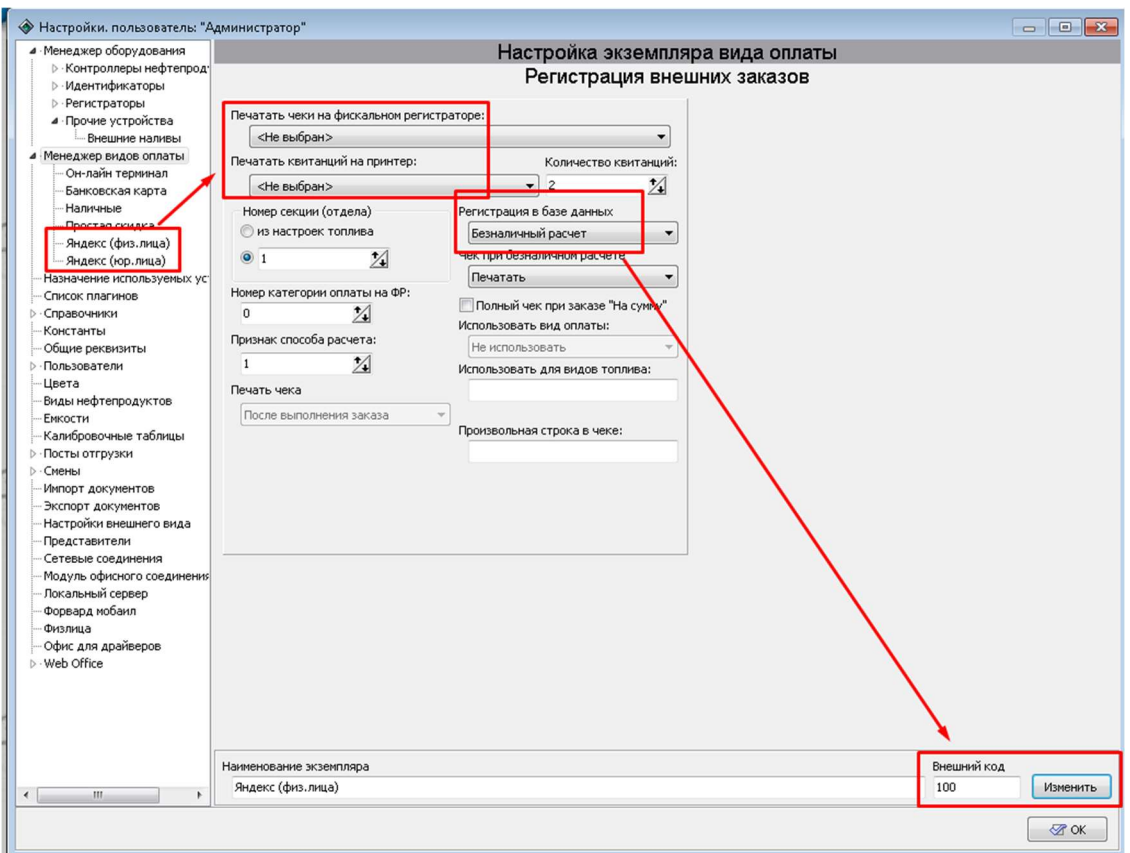

5. Убедитесь, что в видах нефтепродуктов каждый вид топлива имеет уникальный внешний код (столбец "Код" в настройках видов топлива). Внешние коды топлива должны быть числовыми

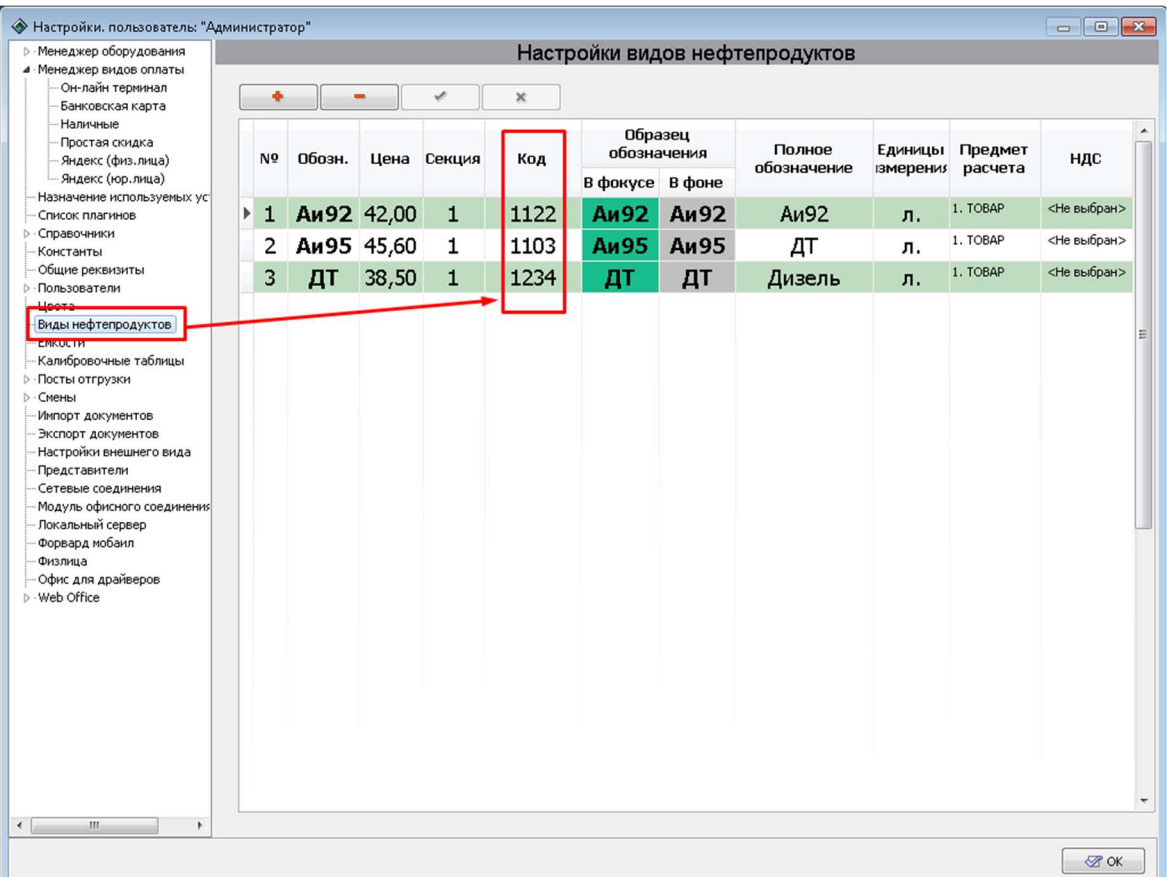

6. Если Вы хотите, чтобы частично налитые заказы автоматически зарывались после того как был повешен кран, то:

- Закройте ТопазАЗС
	- $\begin{array}{|c|c|c|c|}\hline \multicolumn{1}{|c|}{\textbf{a}} & \multicolumn{1}{|c|}{\textbf{x}}\\ \hline \multicolumn{1}{|c|}{\textbf{b}} & \multicolumn{1}{|c|}{\textbf{x}}\\ \hline \end{array}$ O O R & Kommutatep + Windows 7x64 (C:) + rTopazAZS-8683 + Ini  $\bullet$   $\overline{\bullet}$   $\overline{\bullet}$   $\overline{\alpha}$ Упорядочить  $\bullet$   $\bullet$  Открыть  $\bullet$  Новая папка  $\mathbb{H} \begin{array}{cc} \bullet & \bullet \\ \bullet & \bullet \end{array} \begin{array}{cc} \bullet & \bullet \\ \bullet & \bullet \end{array}$  $Mma$ Дата изменения  $T<sub>MT</sub>$ Размер  $M$ В Загрузки  $\Box$  CloseSession 29.10.2021 11:46 Файл " $\mathbb{M}^n$  $2 Kb$ **SE Heasenne Mecta**  $\begin{tabular}{|c|} \hline \hline \multicolumn{3}{|c|}{\textbf{Descriptions}}\\ \hline \multicolumn{3}{|c|}{\textbf{Descriptions}}\\ \hline \multicolumn{3}{|c|}{\textbf{Directions}}\\ \hline \end{tabular}$  $29.10.2021\ 11:46$   $26.11.2021\ 11:05$  $\Phi$ айл "INI"<br>Файл "INI" 1 KB<br>7 KB — Рабочий стол<br>— Рабочий стол<br>— Яндекс.Диск 29.10.2021 11:41 Файл "IM"<br>20.10.2021 12:18 Файл "XML"<br>08.11.2021 10:43 Файл "IM" Events  $2 K5$  $1<sup>K</sup>$ LocalSetting **Виблиотеки**  $3 Kb$ 08.11.2021 10:44 .<br>Файл "INI"  $1<sub>K</sub>$ P Komnsiorep<br>
	Mindows 7x64 (C:)<br>
	→ Data (D:)<br>
	→ Output (\\DEVSERV) (Z:)<br>
	→ SHigerc.Диск RegistrCashsRemarkList  $1K5$ Текстовый докум... SettingForm<br>SynchronizationSetting 26.11.2021 11:05<br>13.08.2021 11:05  $\Phi$ ağa "INI"  $1<sub>K</sub>$ Файл "INI" 1<sub>KB</sub> XmlExport1C-filter 29.10.2021 11:46  $\Phi$ айл " $M$ "  $1Kb$ <sup>Си</sup> Сеть LocalSetting Дата создания: 28.09.2021 14:39 Файл "INI"<br>Дата изменения: 08.11.2021 10:43<br>Размер: 2,17 КБ
- Откройте файл <Путь до ТопазАЗС>/Ini/localsettings.ini

- Добавьте в секцию [Pumps] следующие строки
- IsAutoCancel=1
- AutoCancelTimeout=30

Где 30 - время ожидания от момента перехода в состояние остановки в секундах

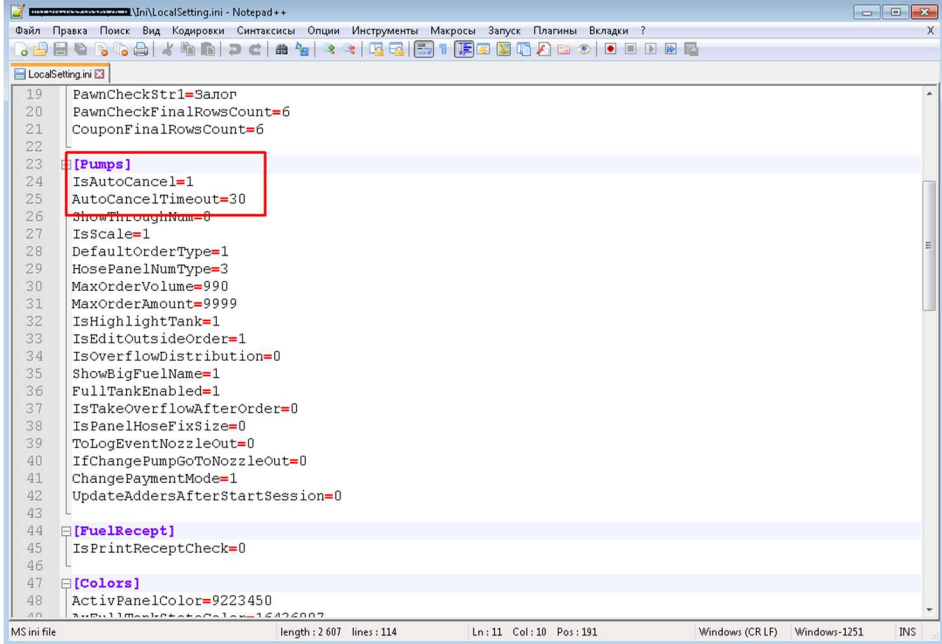

7. Откройте смену

#### На сайте https://topazoffice.ru/

8. Зайдите на вкладку "Настройки" -> "Настройка компании", в секции "Реквизиты" заполните поля "ИНН", "БИК", "Номер банковского счета", "Почтовый адрес" и нажмите кнопку "Сохранить".

(поле Почтовый адрес используется для отправки бухгалтерских документов).

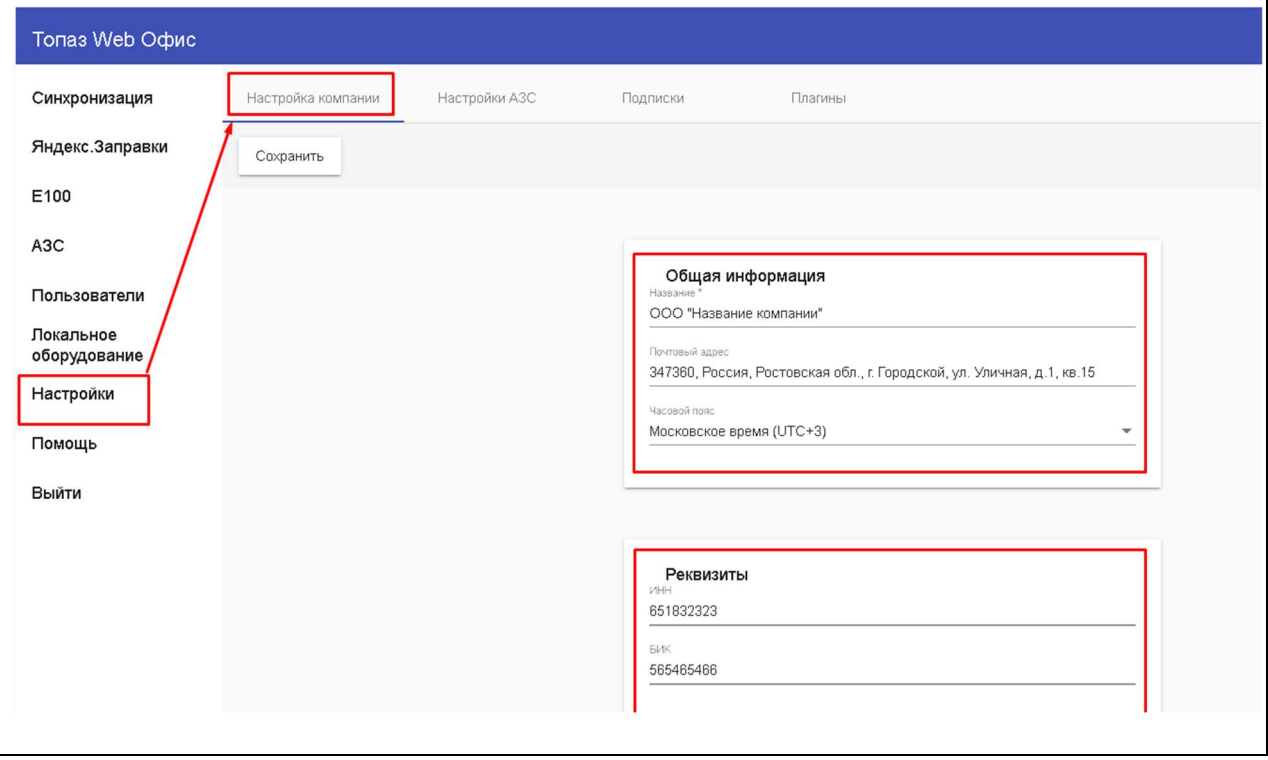

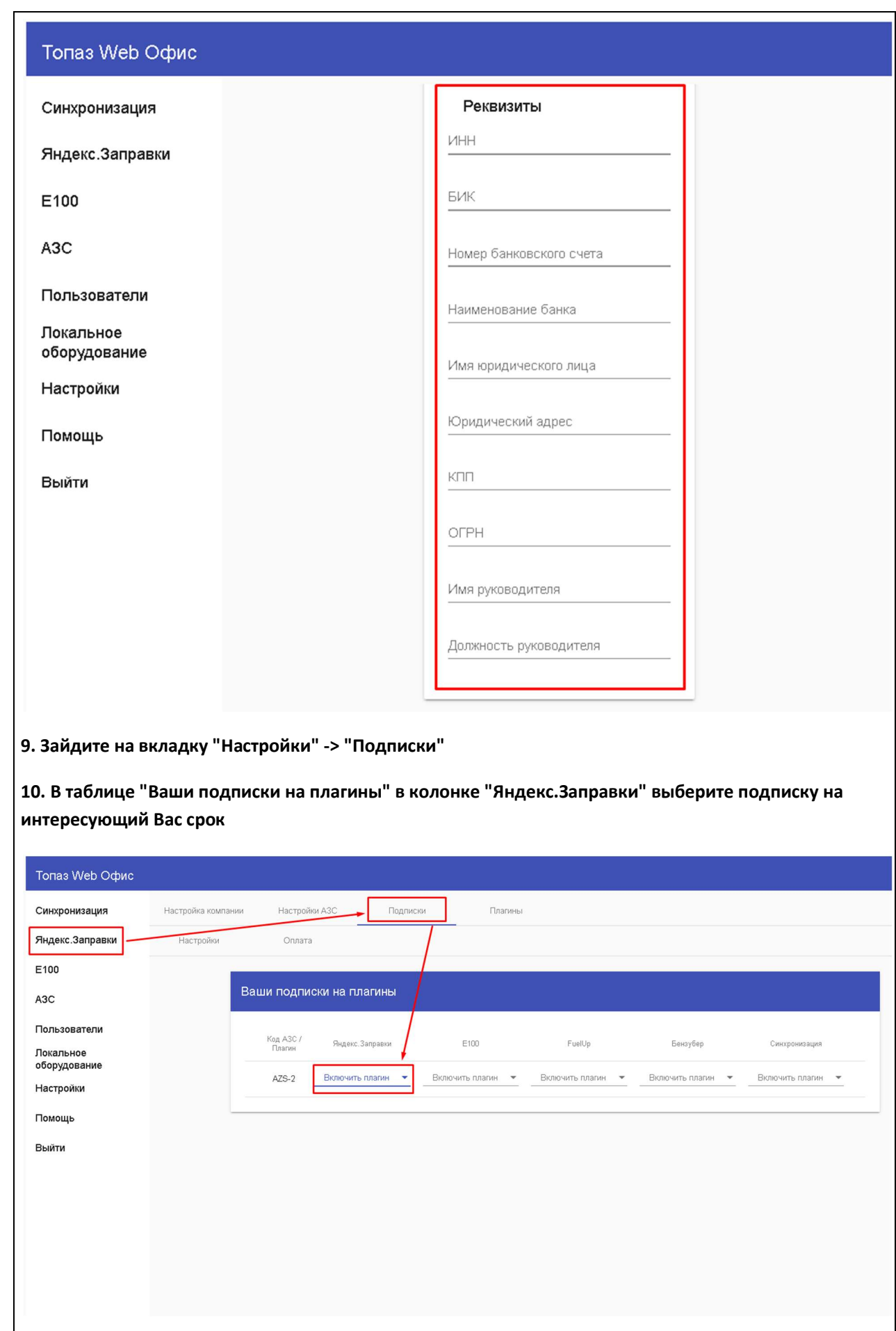

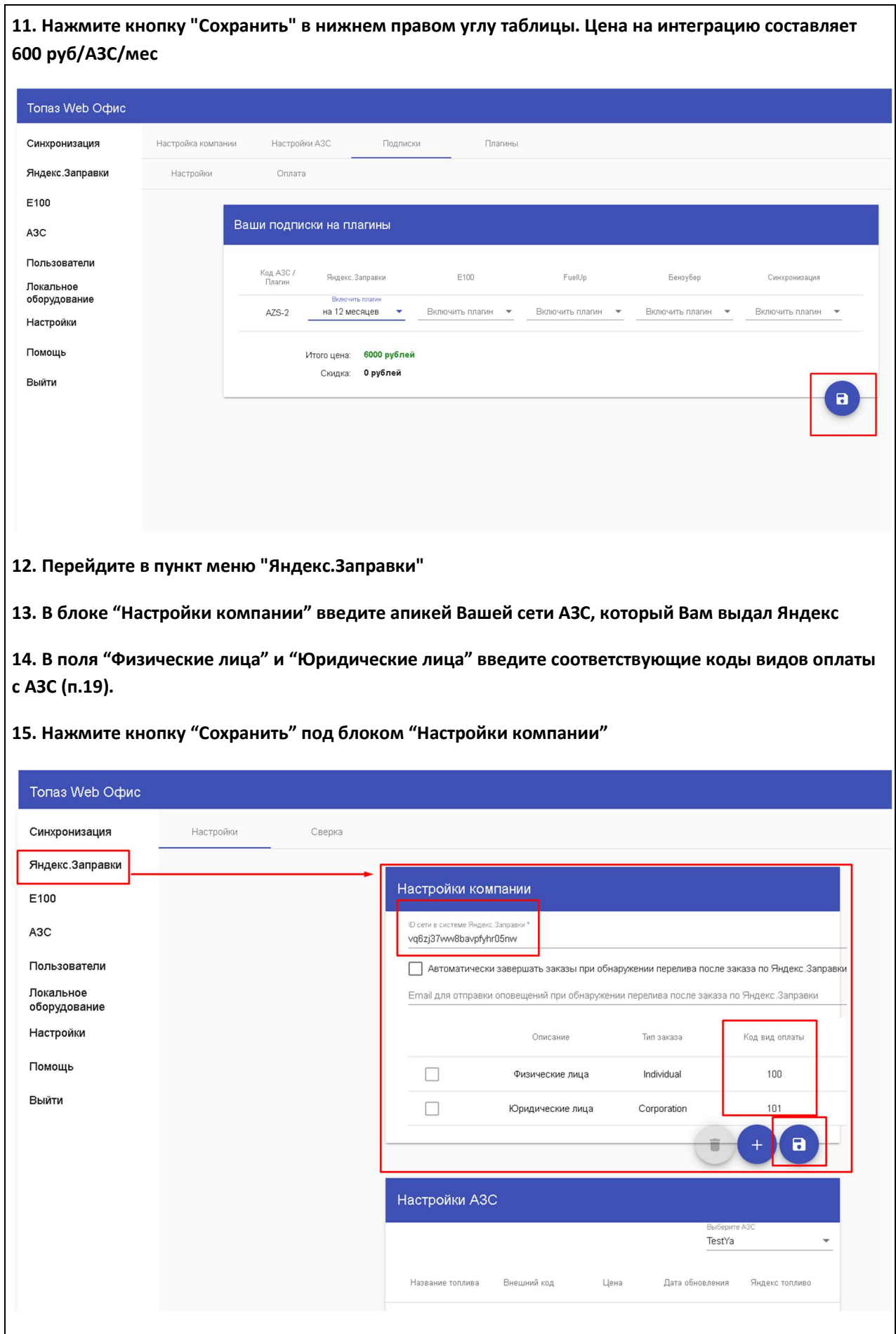

16. В блоке "Настройки АЗС" выберите необходимую АЗС.

Убедитесь, что появившейся таблице виды топлива, цены и внешние коды совпадают с указанными на АЗС (п.20)

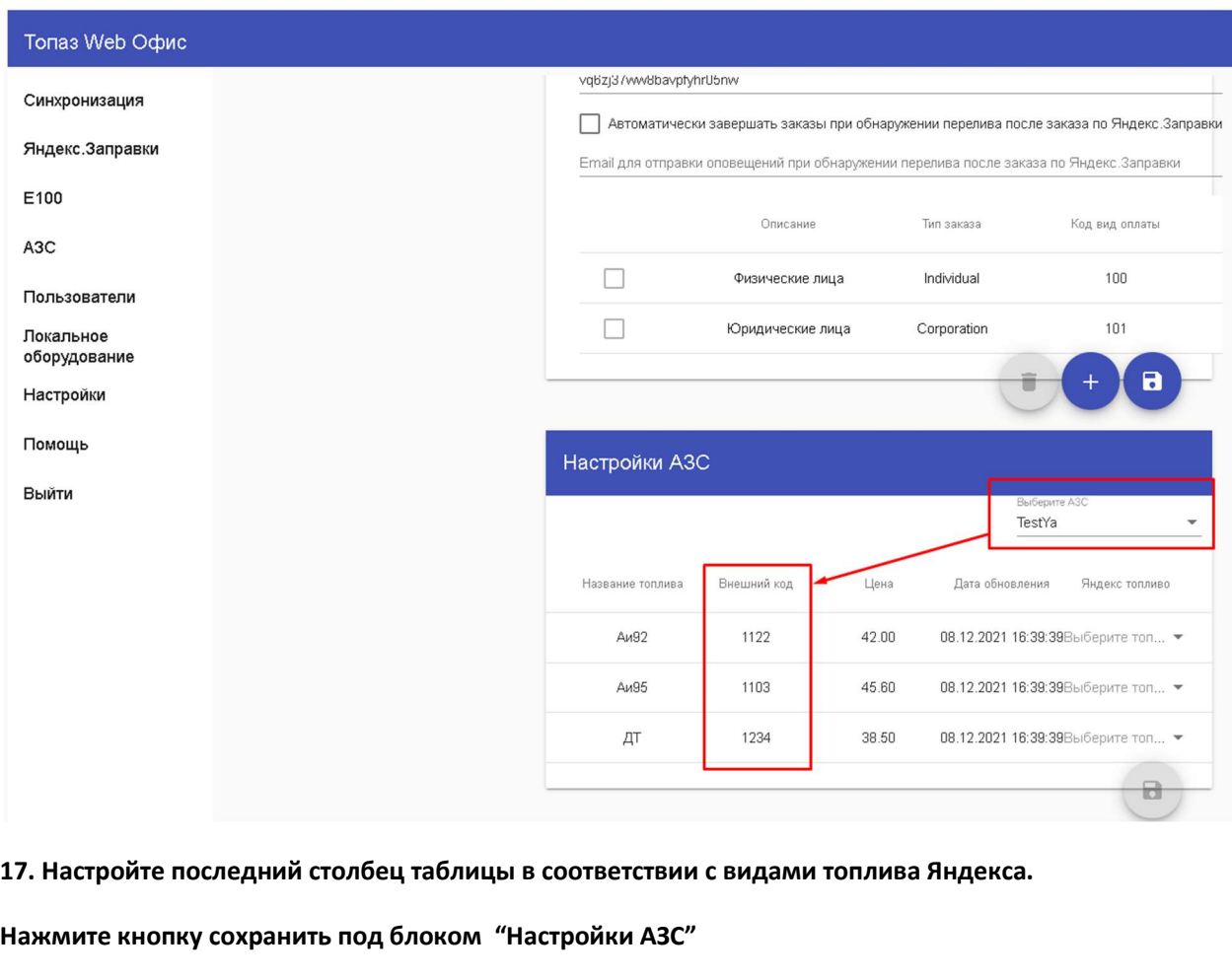

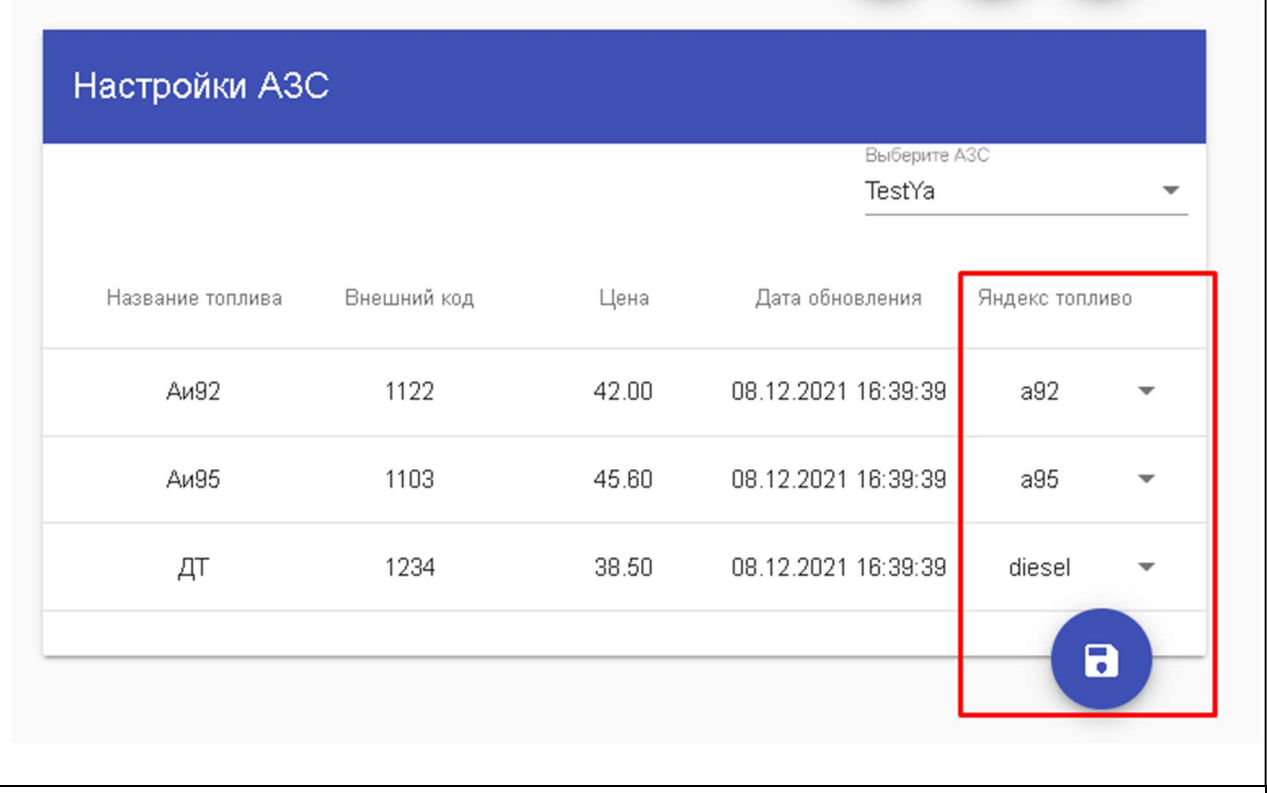

18. Сообщите в Яндекс.Заправки что настройка со стороны WEB Офиса завершена. Если настройка была произведена корректно, то Яндекс должен увидеть конфигурацитю Ваших АЗС (ид АЗС, виды топлива и цены).

19. Как только Яндекс установит номер АЗС в своей системе, попытайтесь сделать тестовый налив через мобильное приложение.

# Настройка интеграции "Benzuber"

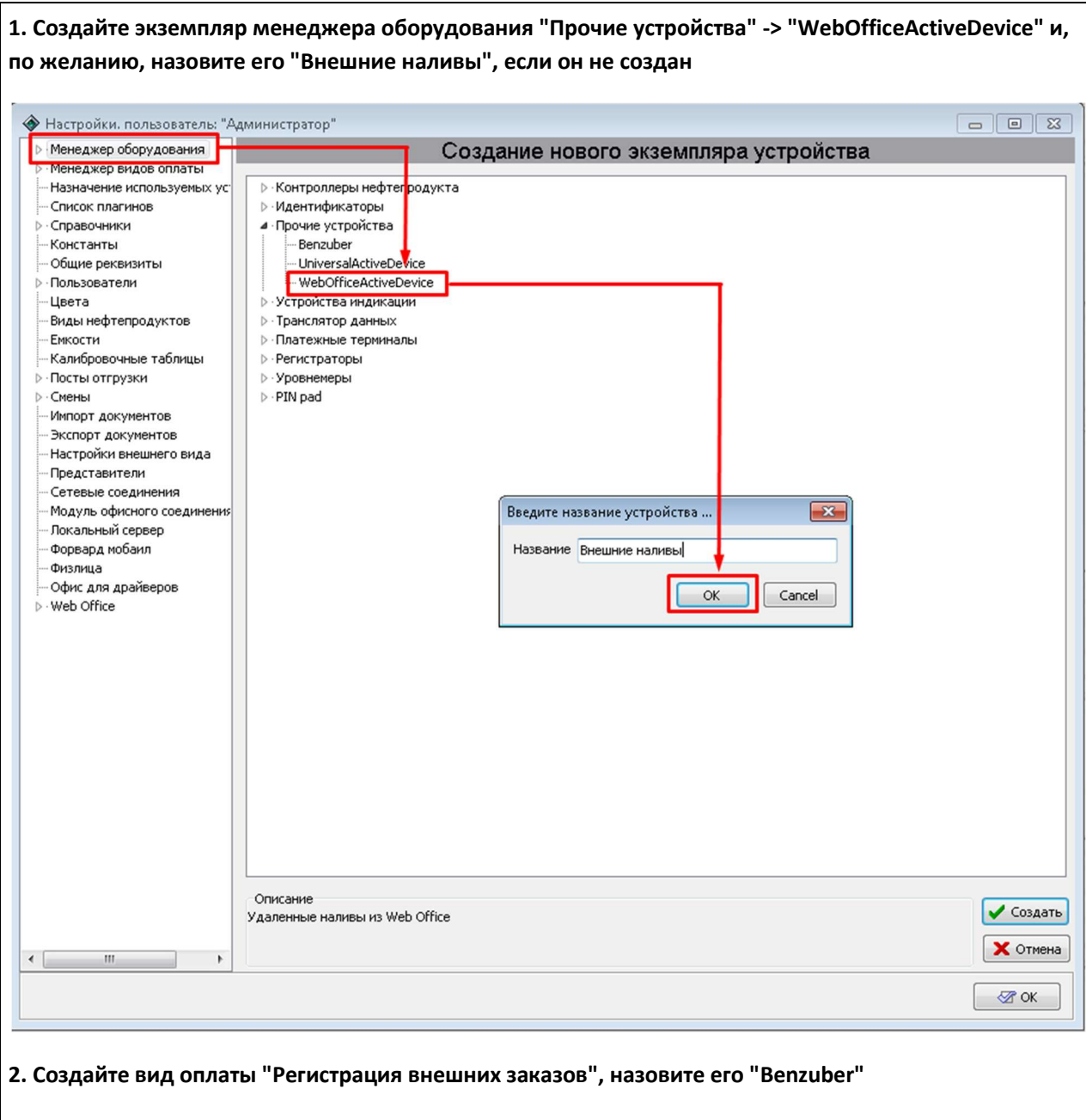

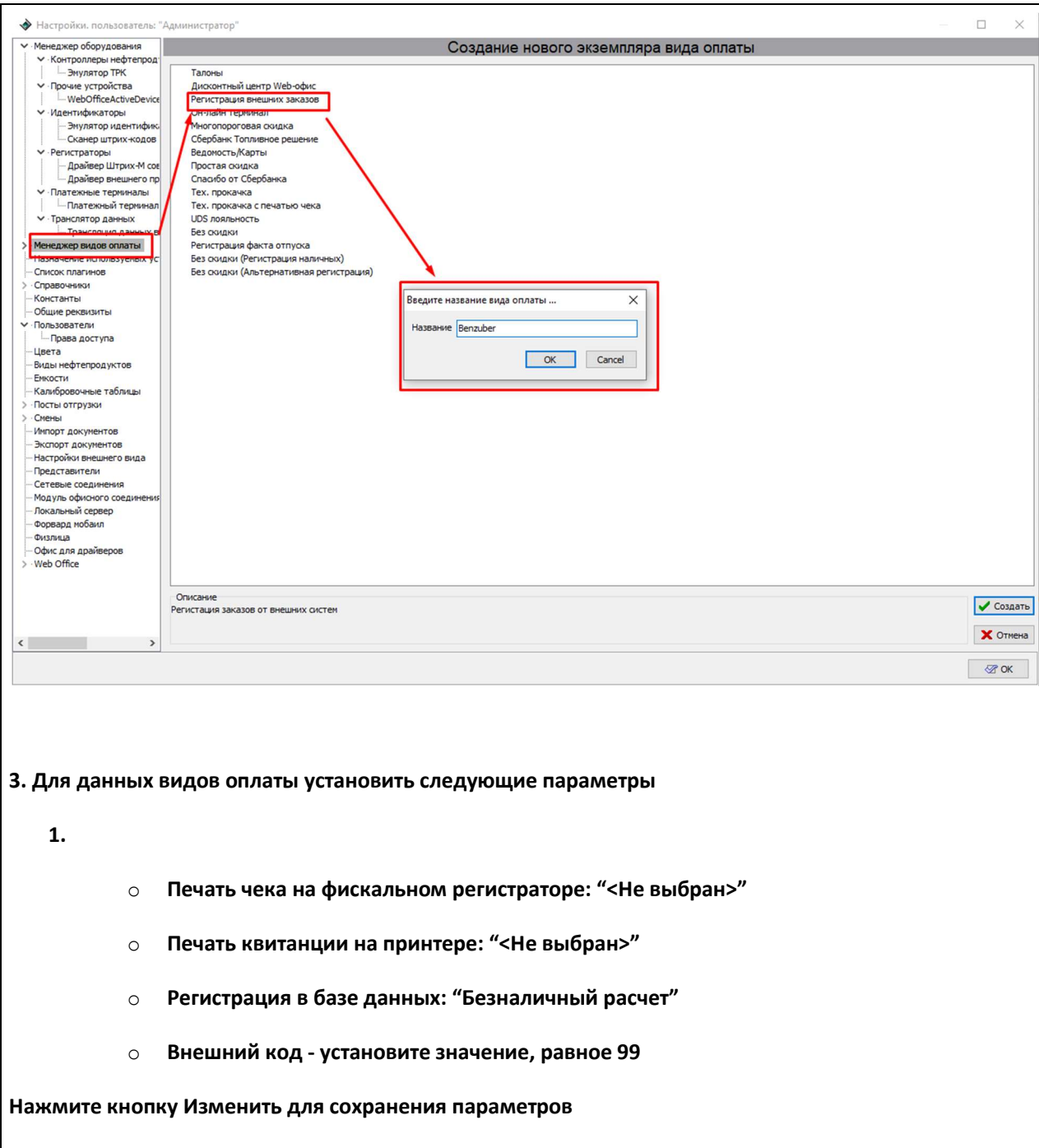

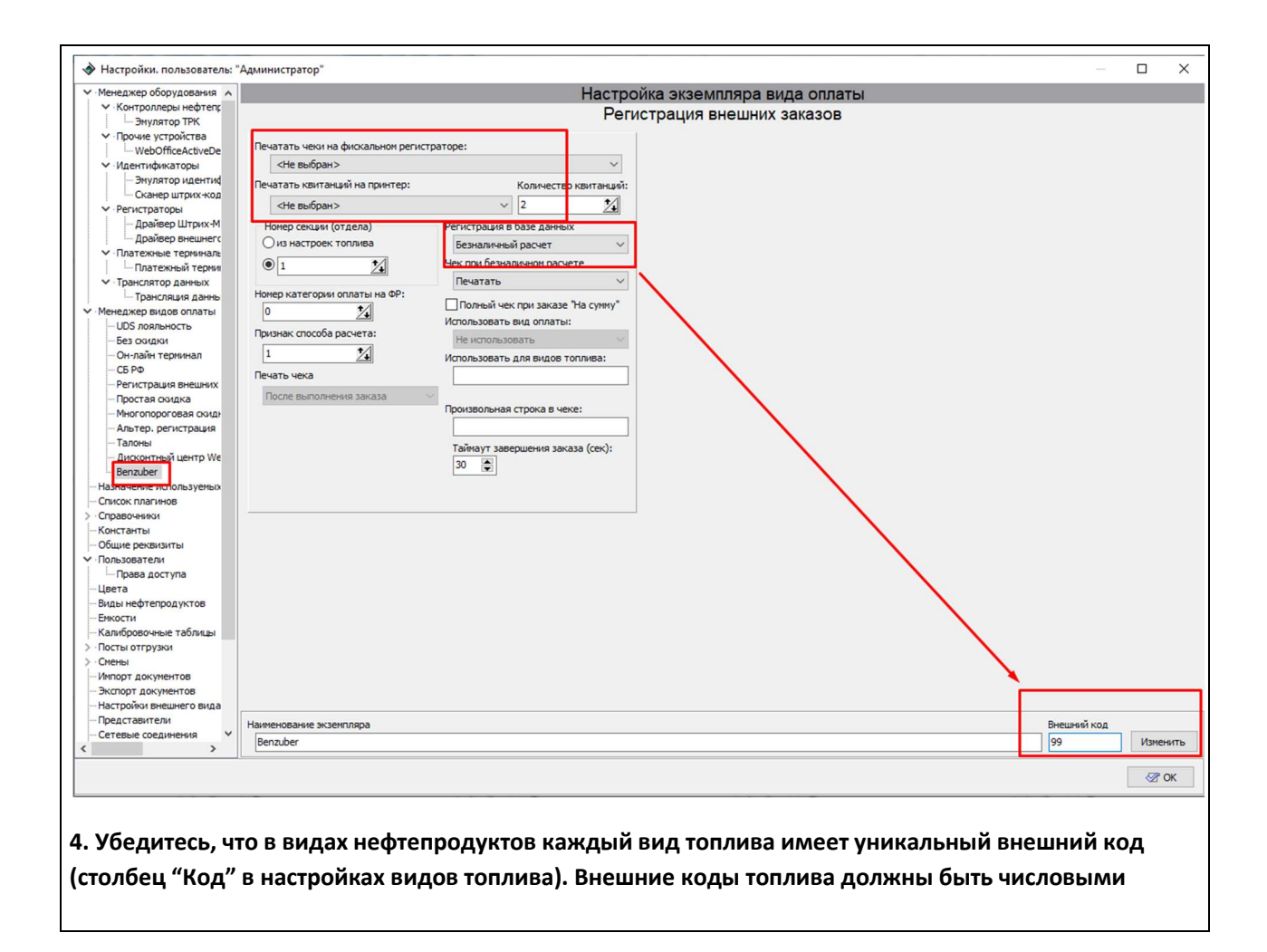

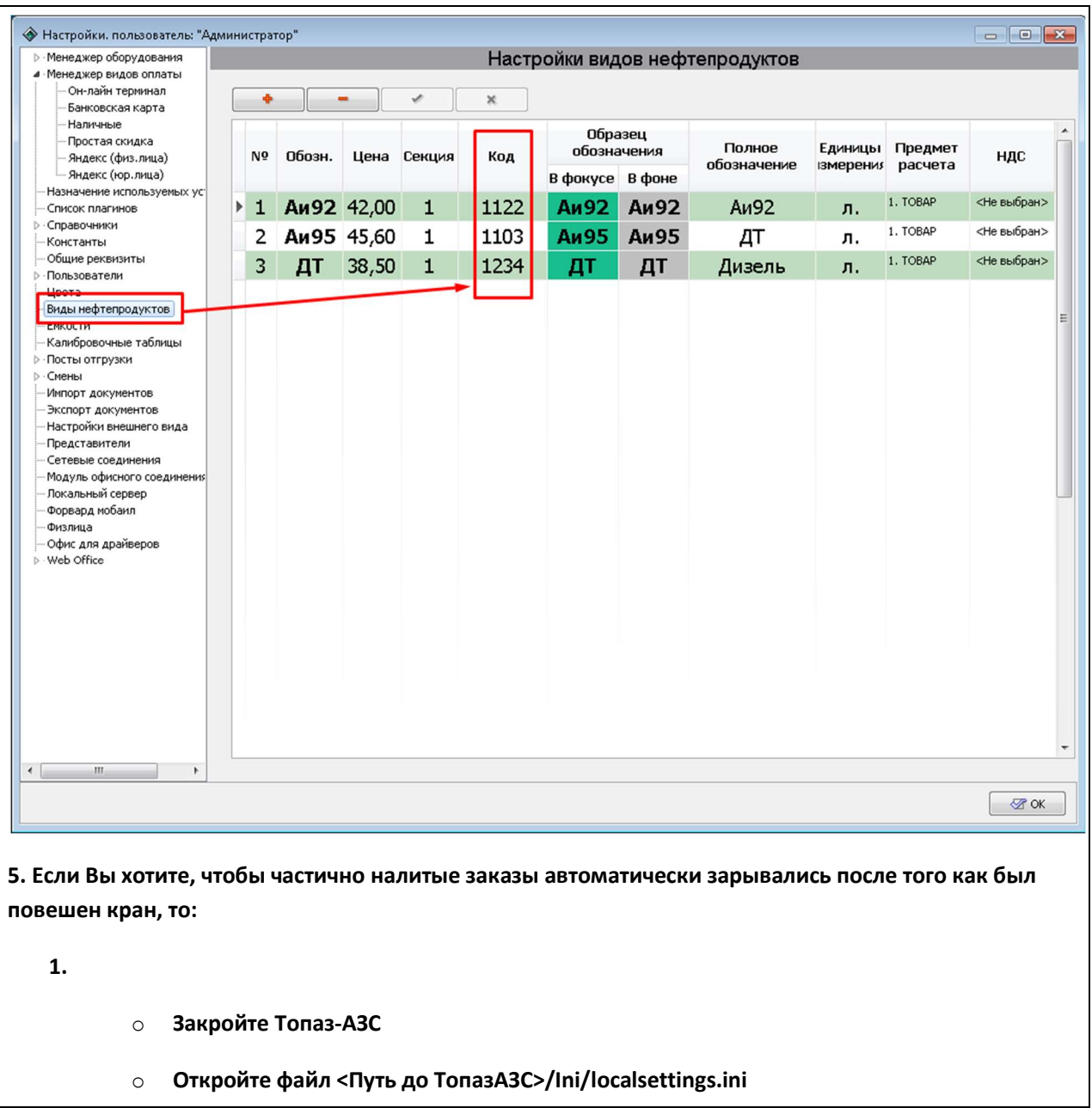

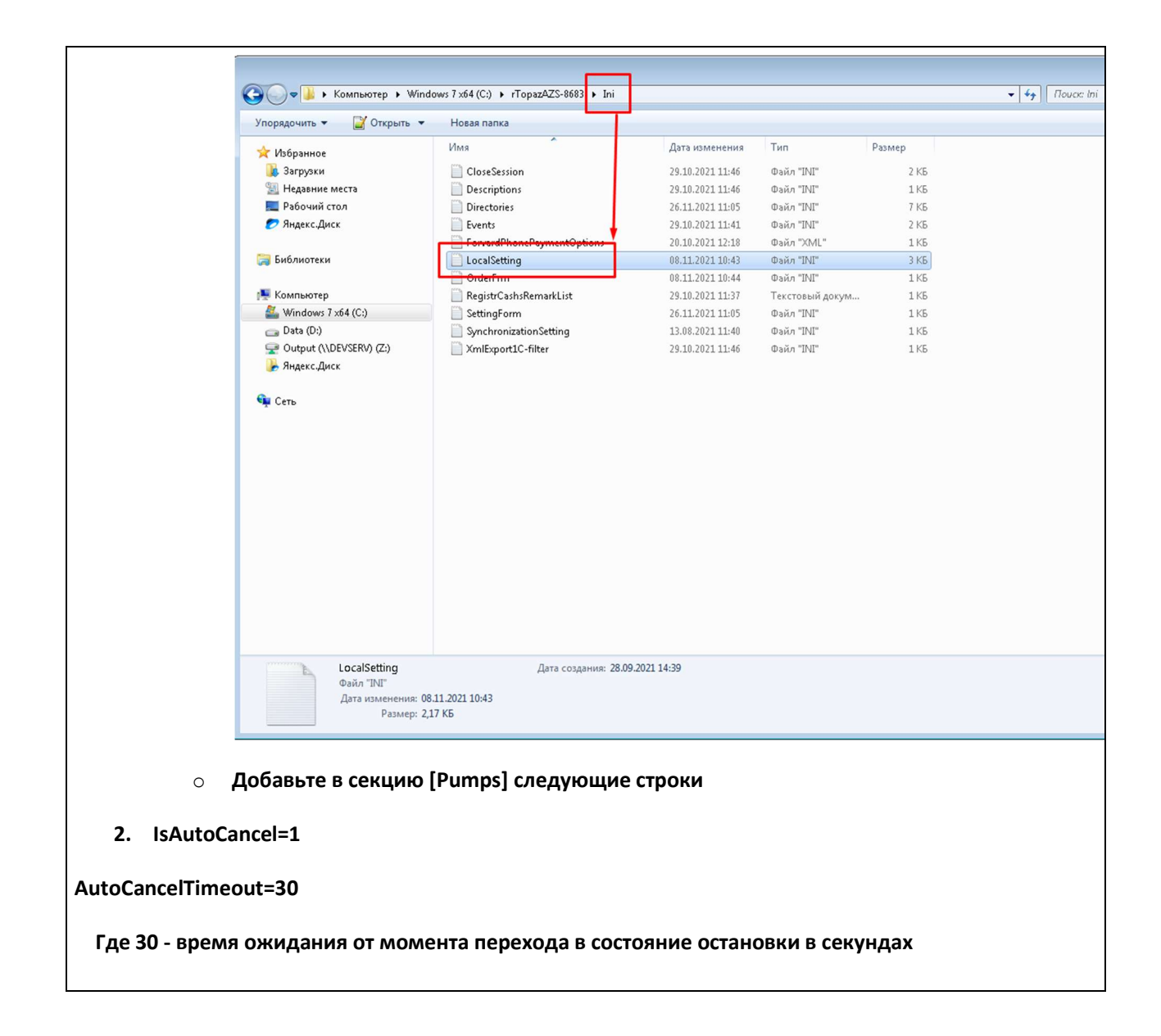

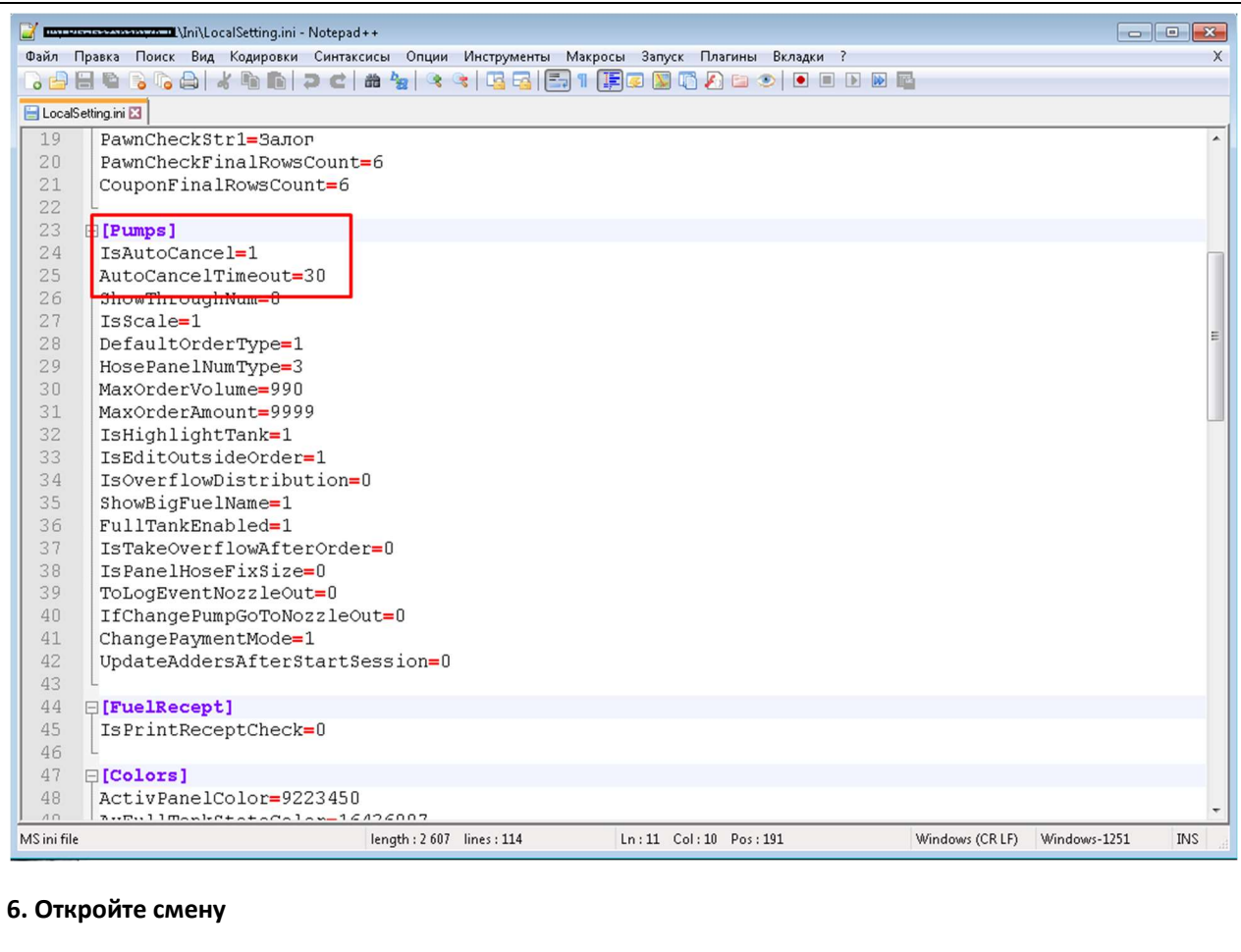

### На сайте https://topazoffice.ru/

7. Зайдите на вкладку "Настройки" -> "Настройка компании", в секции "Реквизиты" заполните поля "ИНН", "БИК", "Номер банковского счета", "Почтовый адрес" и нажмите кнопку "Сохранить".

(поле Почтовый адрес используется для отправки бухгалтерских документов).

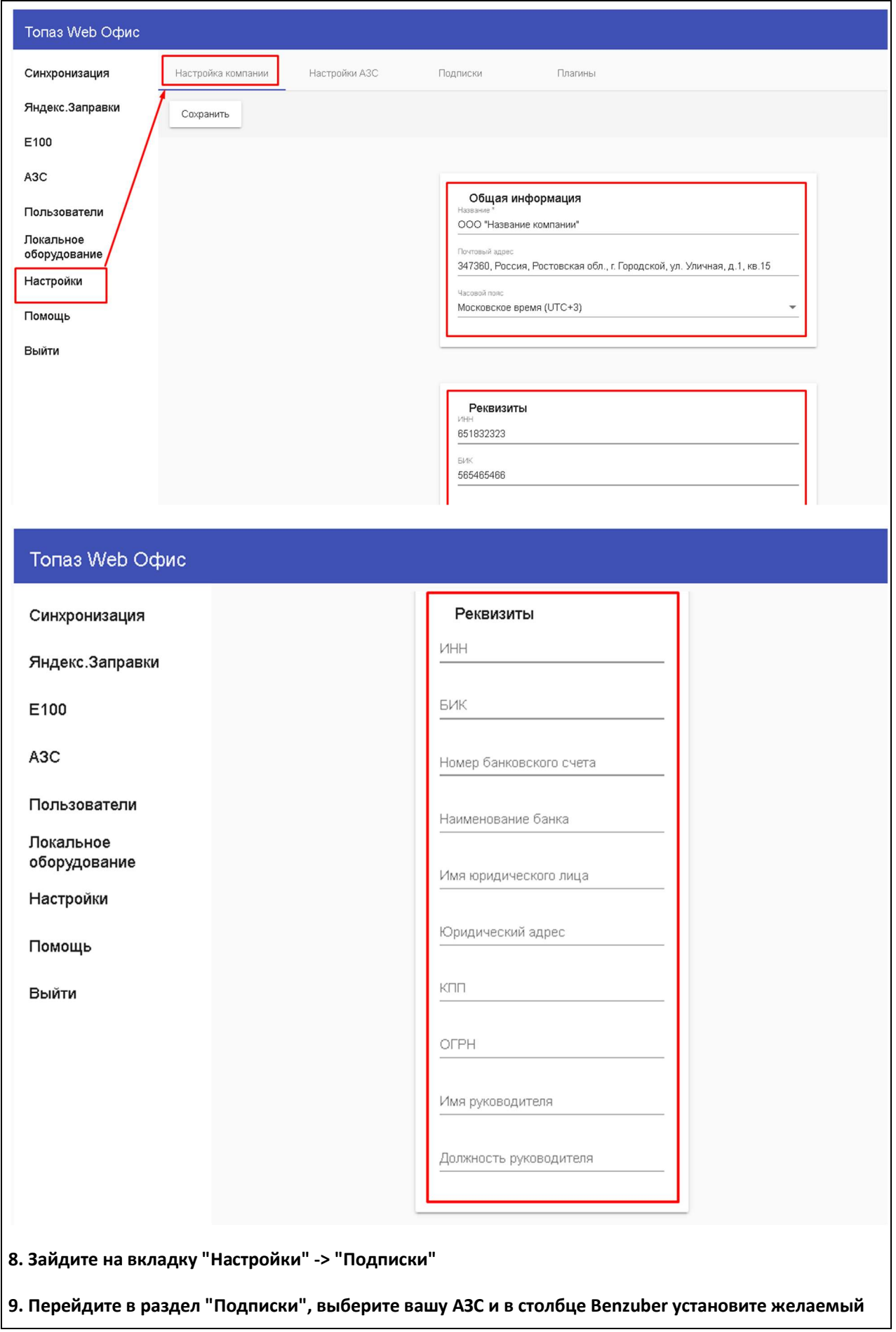

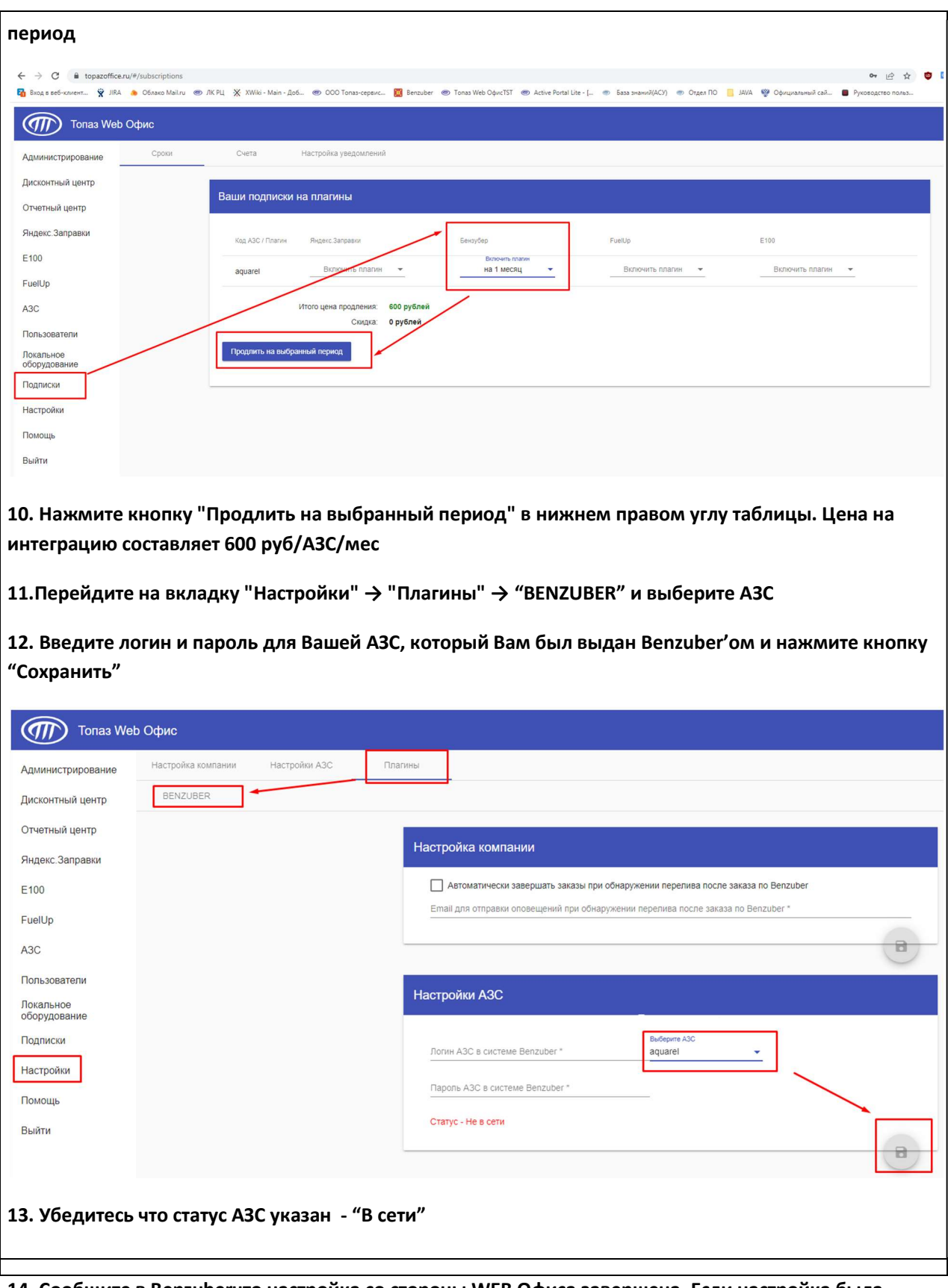

14. Сообщите в Benzuberчто настройка со стороны WEB Офиса завершена. Если настройка была произведена корректно, то Benzuber должен увидеть конфигурацию Ваших АЗС (ид АЗС, виды топлива и цены).

15. Как только Benzuber установит номер АЗС в своей системе, попытайтесь сделать тестовый налив через мобильное приложение.

## Настройка интеграции "FuelUp"

1. Создайте экземпляр менеджера оборудования "Прочие устройства" -> "WebOfficeActiveDevice" и, по желанию, назовите его "Внешние наливы", если он до этого не был создан

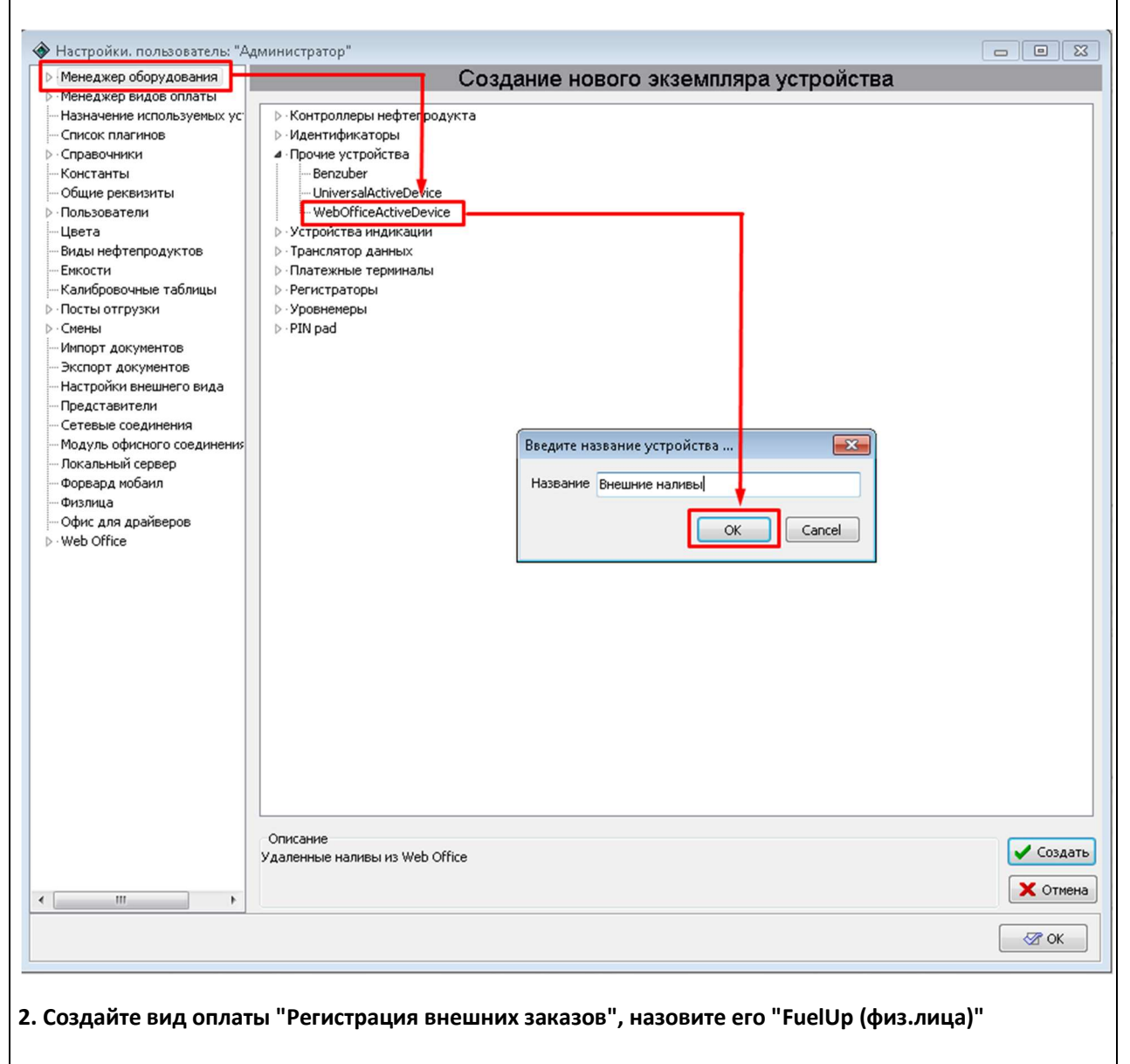

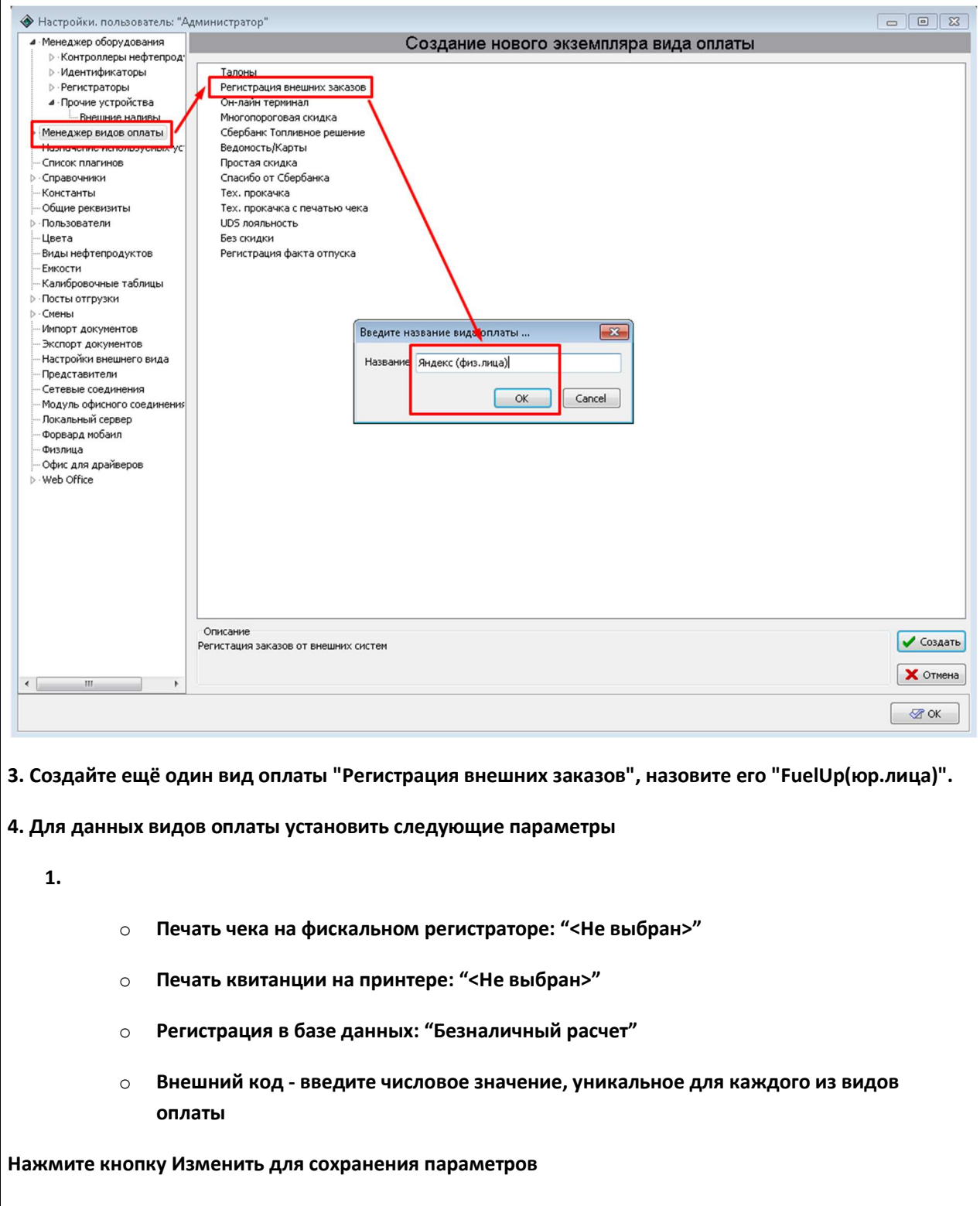

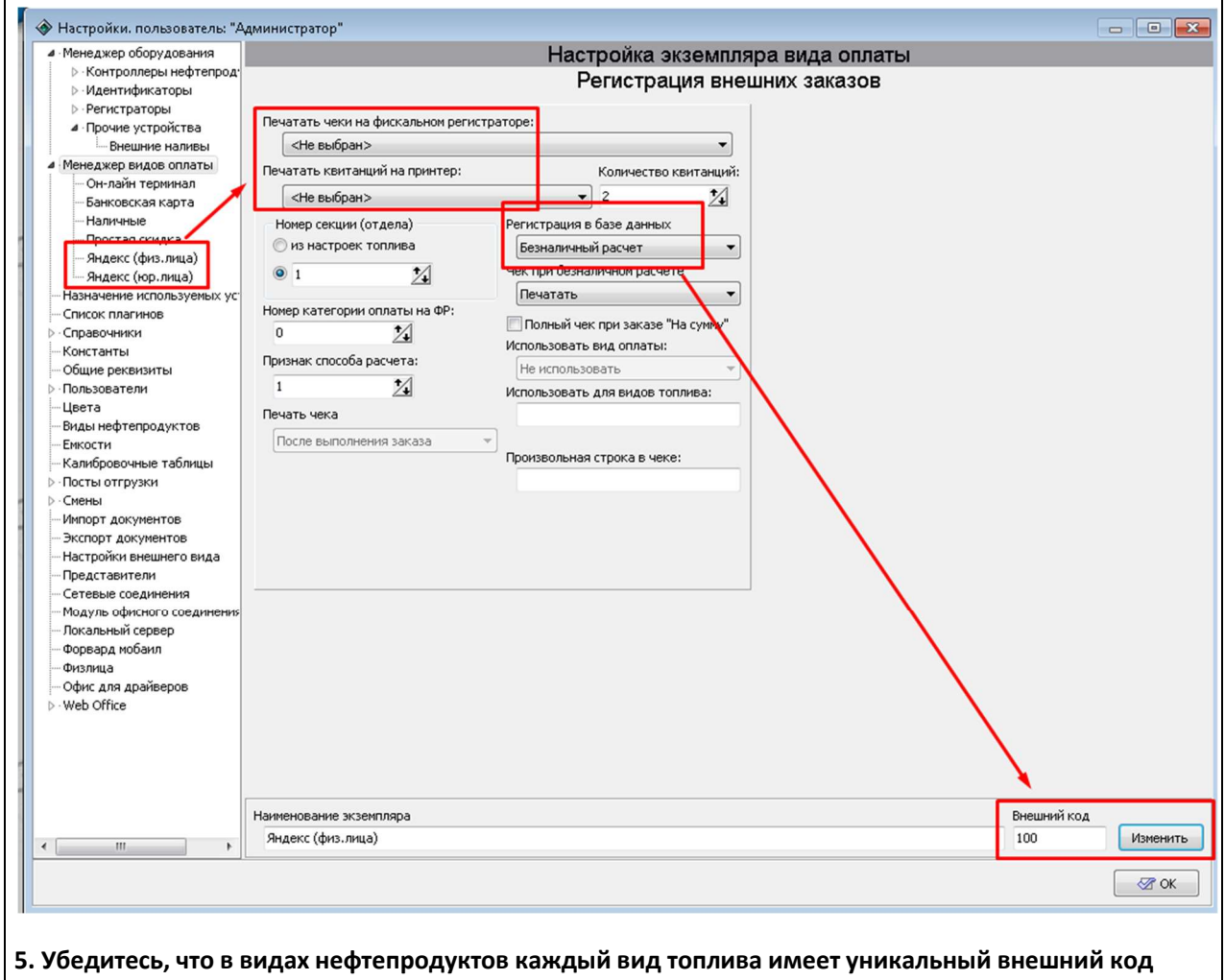

(столбец "Код" в настройках видов топлива). Внешние коды топлива должны быть числовыми

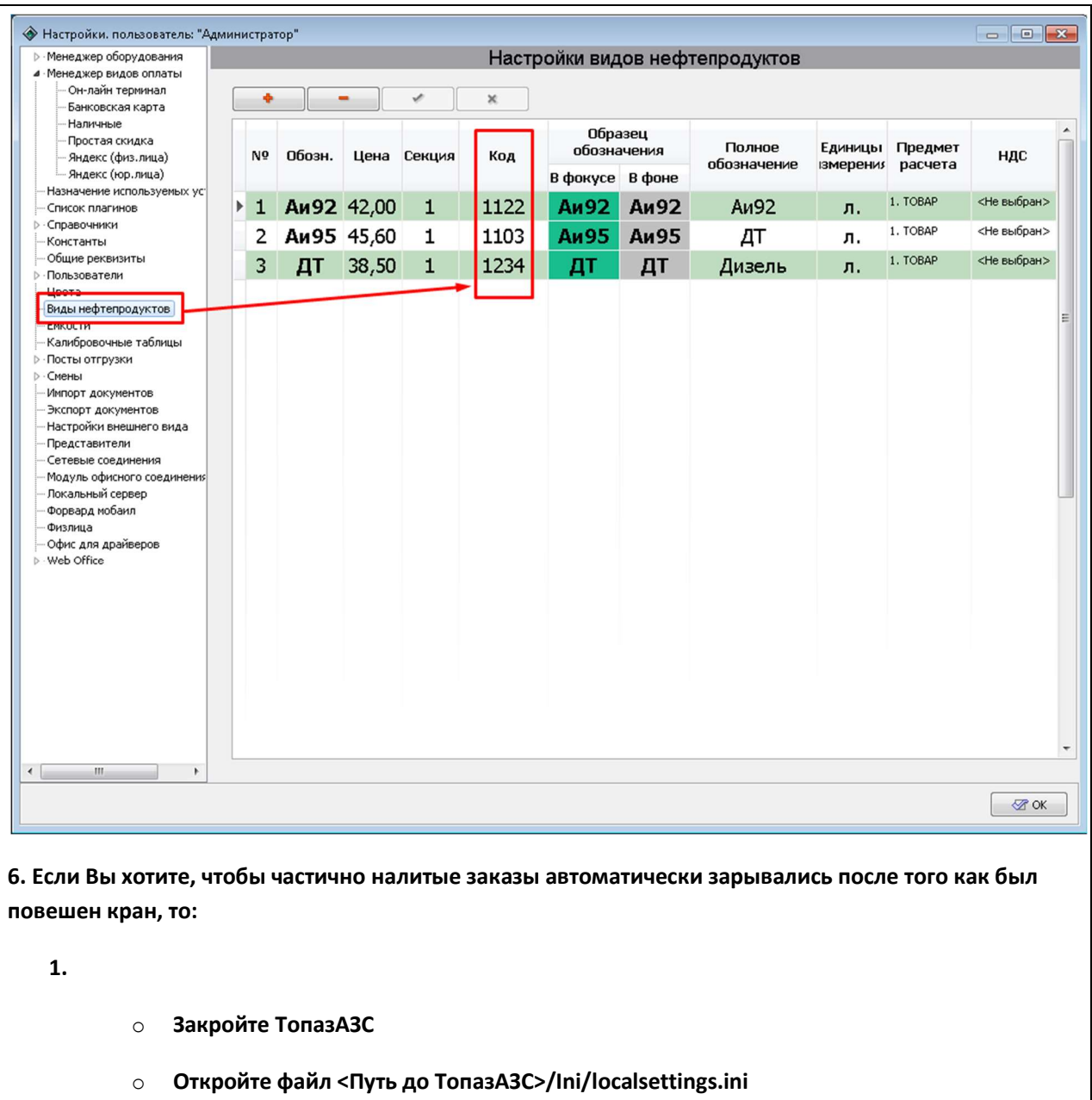

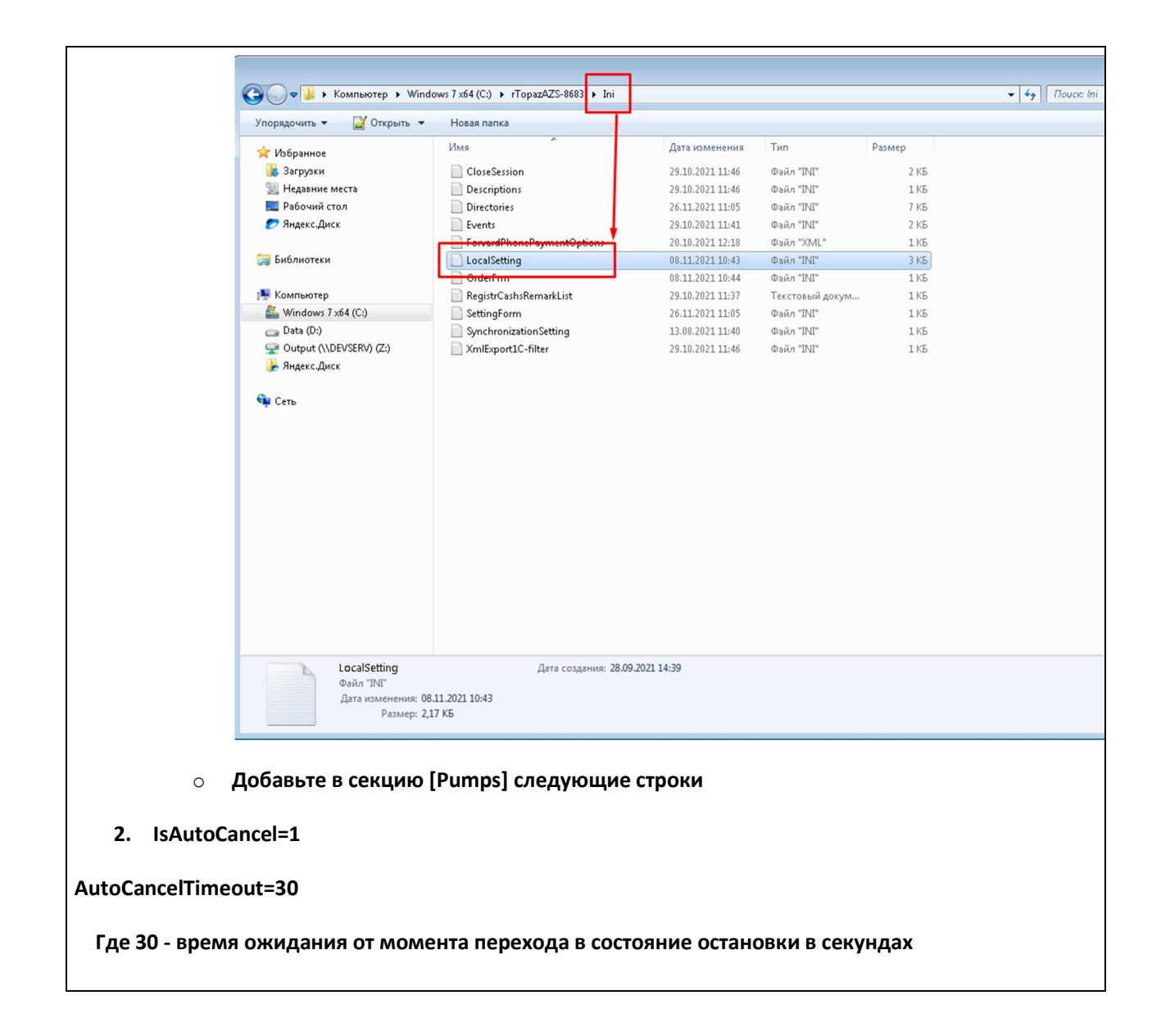

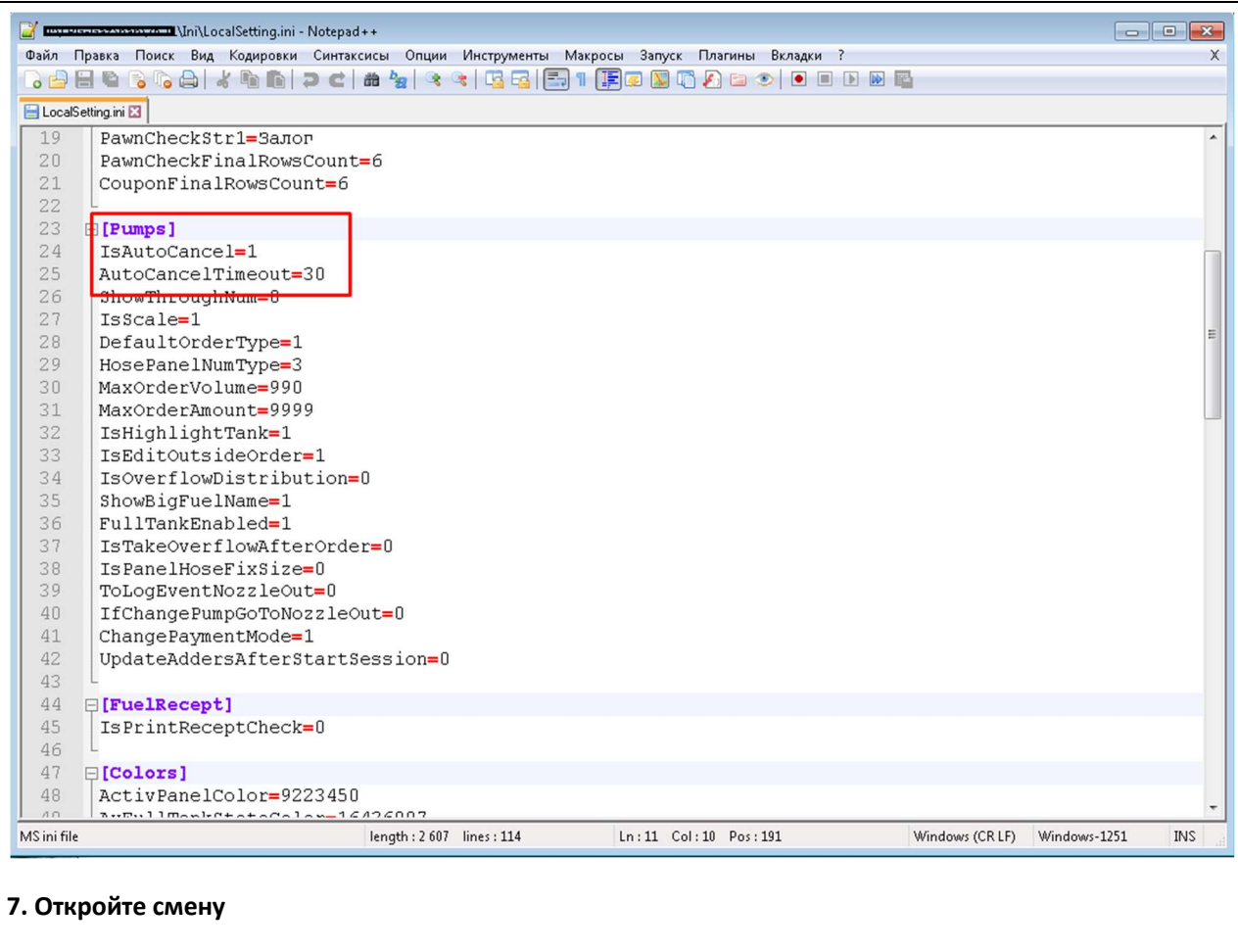

### На сайте https://topazoffice.ru/

8. Зайдите на вкладку "Настройки" -> "Настройка компании", в секции "Реквизиты" заполните поля "ИНН", "БИК", "Номер банковского счета", "Почтовый адрес" и нажмите кнопку "Сохранить".

(поле Почтовый адрес используется для отправки бухгалтерских документов).

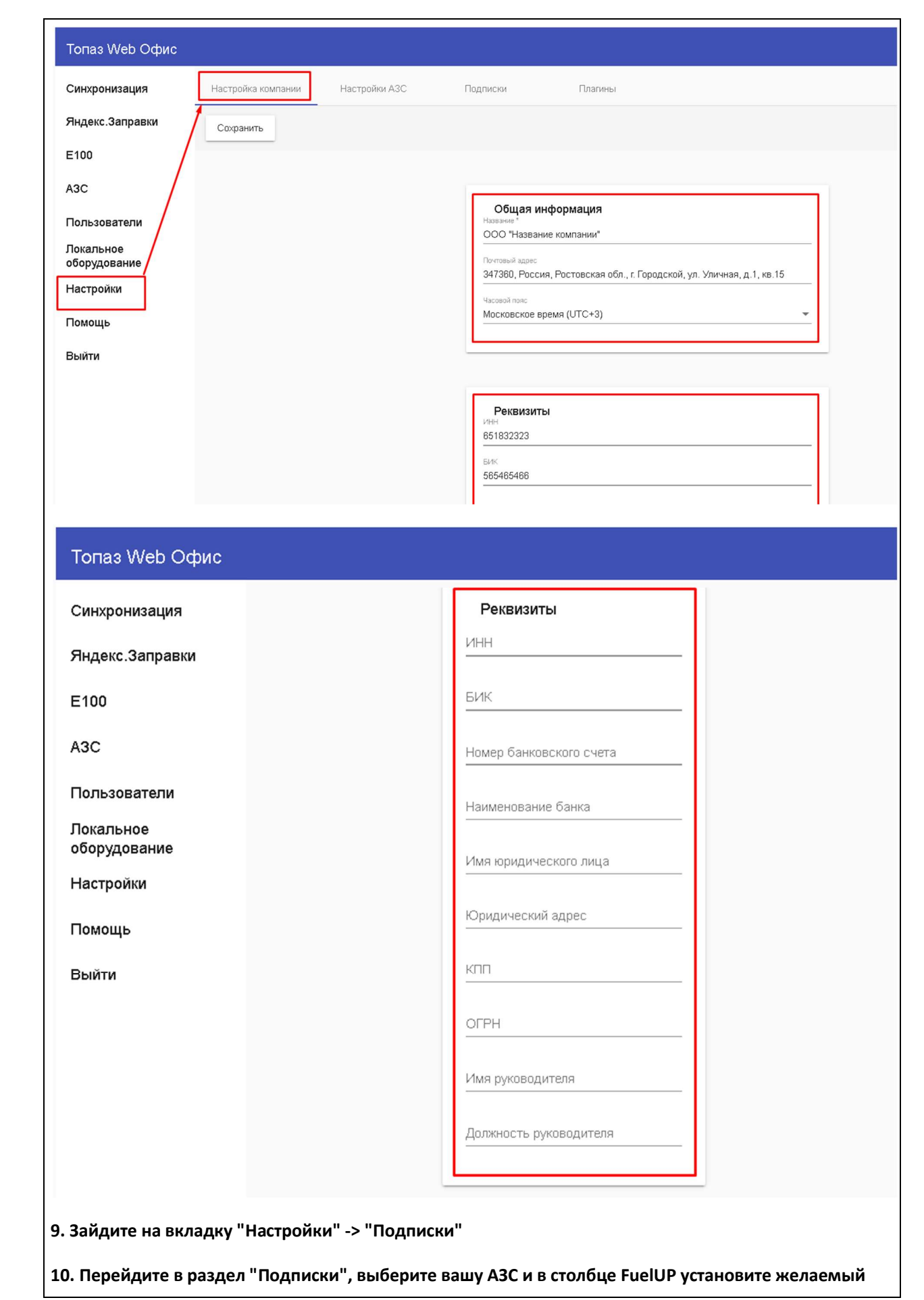

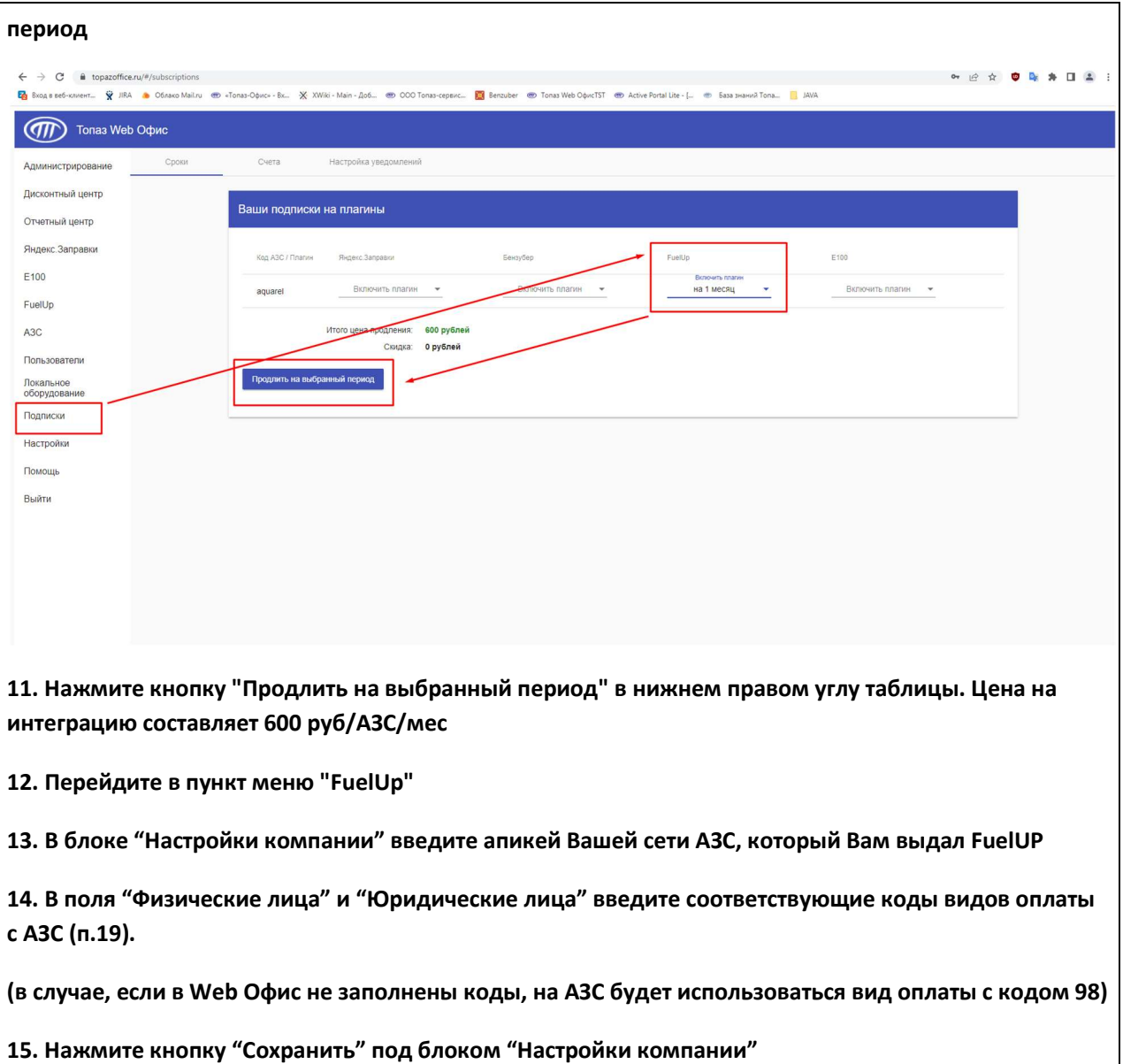

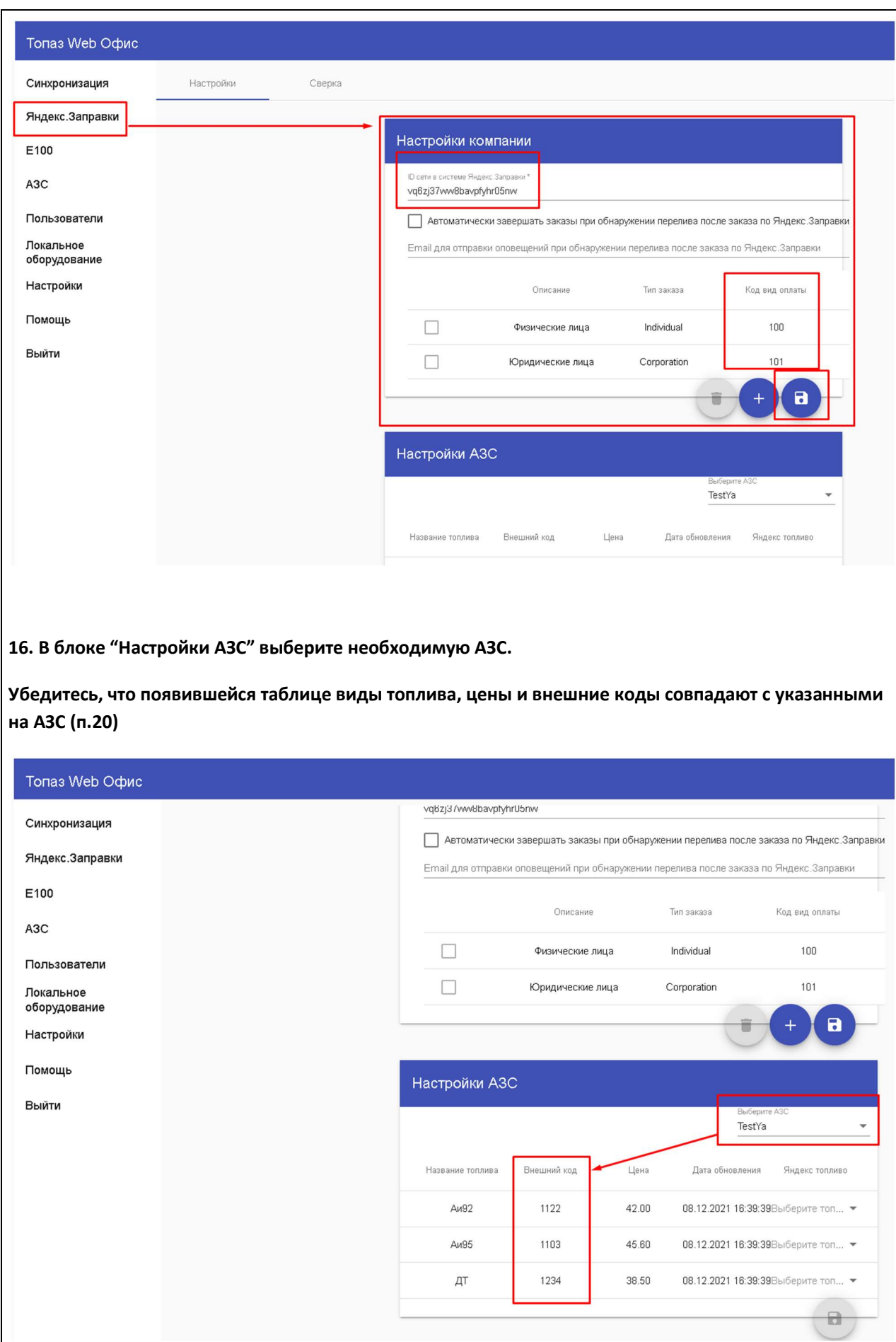

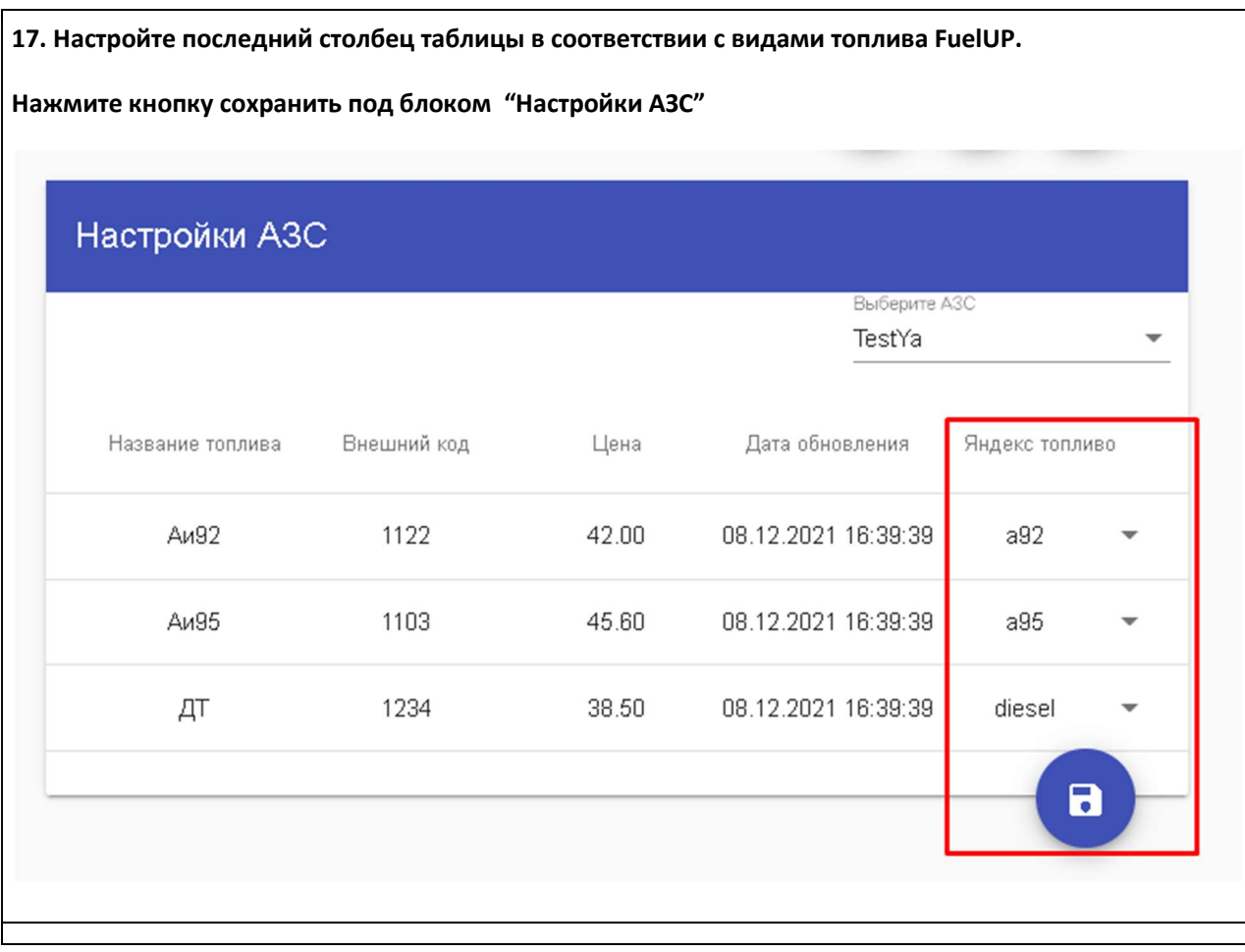

18. Сообщите в FuelUP что настройка со стороны WEB Офиса завершена. Если настройка была произведена корректно, то FuelUP должен увидеть конфигурацию Ваших АЗС (ид АЗС, виды топлива и цены).

19. Как только FuelUP установит номер АЗС в своей системе, попытайтесь сделать тестовый налив через мобильное приложение.